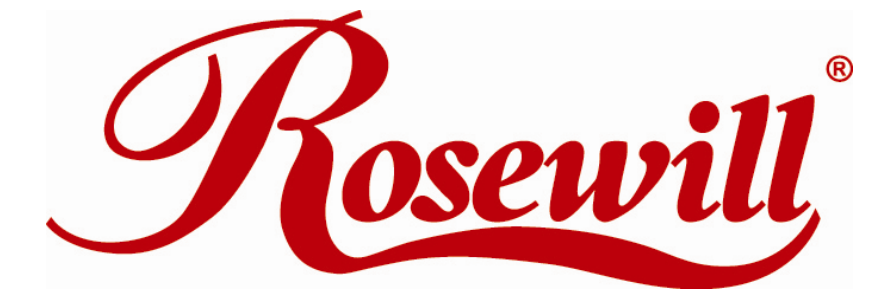

# Wireless N PCI Adapter RNX-N250PC2

*User Manual* 

## **FCC STATEMENT**

This equipment has been tested and found to comply with the limits for a Class B digital device, pursuant to part 15 of the FCC Rules. These limits are designed to pro-vide reasonable protection against harmful interference in a residential installation. This equipment generates, uses and can radiate radio frequency energy and, if not in-stalled and used in accordance with the instructions, may cause harmful interference to radio communications. However, there is no guarantee that interference will not occur in a particular installation. If this equipment does cause harmful interference to radio or television reception, which can be determined by turning the equipment off and on, the user is encouraged to try to correct the interference by one or more of the following measures:

- Reorient or relocate the receiving antenna.
- Increase the separation between the equipment and receiver.
- Connect the equipment into an outlet on a circuit different from that to which the receiver is connected.
- Consult the dealer or an experienced radio/ TV technician for help.

This device complies with part 15 of the FCC Rules. Operation is subject to the following two conditions:

- 1) This device may not cause harmful interference.
- 2) This device must accept any interference received, including interference that may cause undesired operation.

Any changes or modifications not expressly approved by the party responsible for compliance could void the user's authority to operate the equipment.

Note: The manufacturer is not responsible for any radio or TV interference caused by unauthorized modifications to this equipment. Such modifications could void the user's authority to operate the equipment.

## **FCC RF Radiation Exposure Statement**

This equipment complies with FCC RF radiation exposure limits set forth for an uncontrolled environment. This device and its antenna must not be co-located or operating in conjunction with any other antenna or transmitter.

"To comply with FCC RF exposure compliance requirements, this grant is applicable to only Mobile Configurations. The antennas used for this transmitter must be installed to provide a separation distance of at least 20 cm from all persons and must not be co-located or operating in conjunction with any other antenna or transmitter."

# **CE Mark Warning**

# CEO

This is a class B product. In a domestic environment, this product may cause radio interference, in which case the user may be required to take adequate measures.

# **National Restrictions**

#### **2400.0-2483.5 MHz**

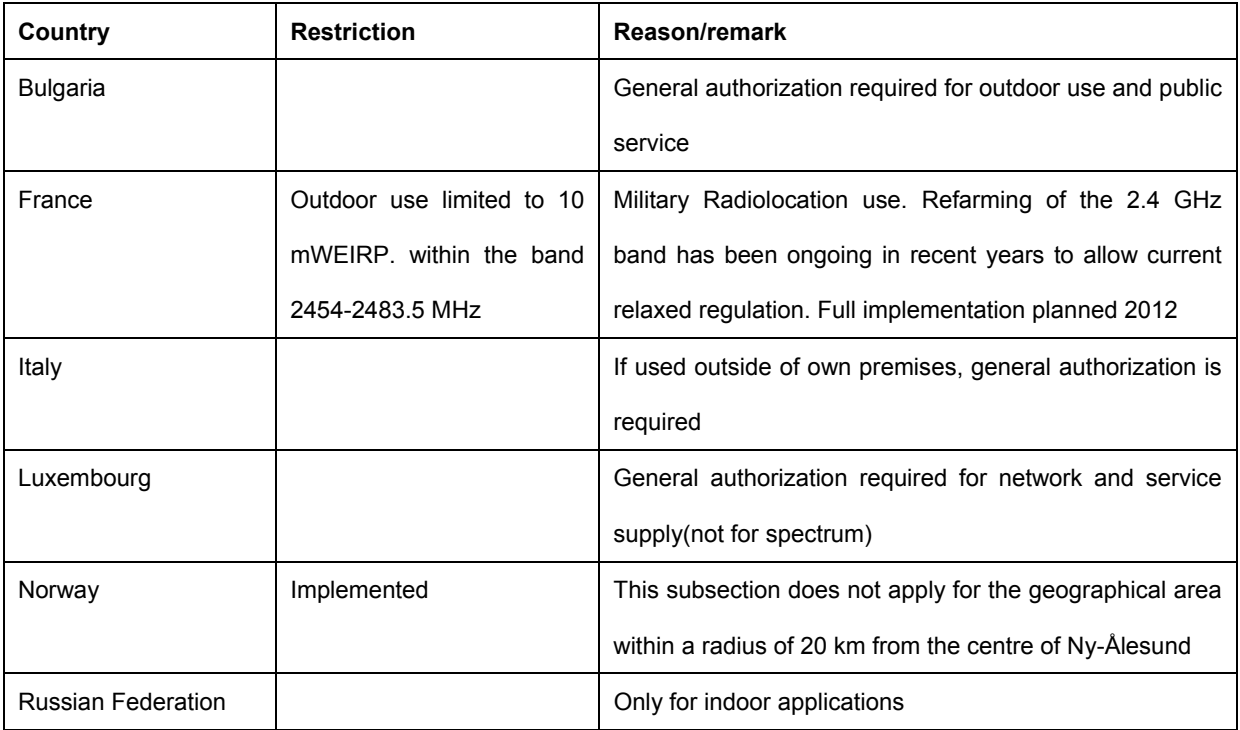

**Note:** Please don't use the product outdoors in France.

# **Table of Content**

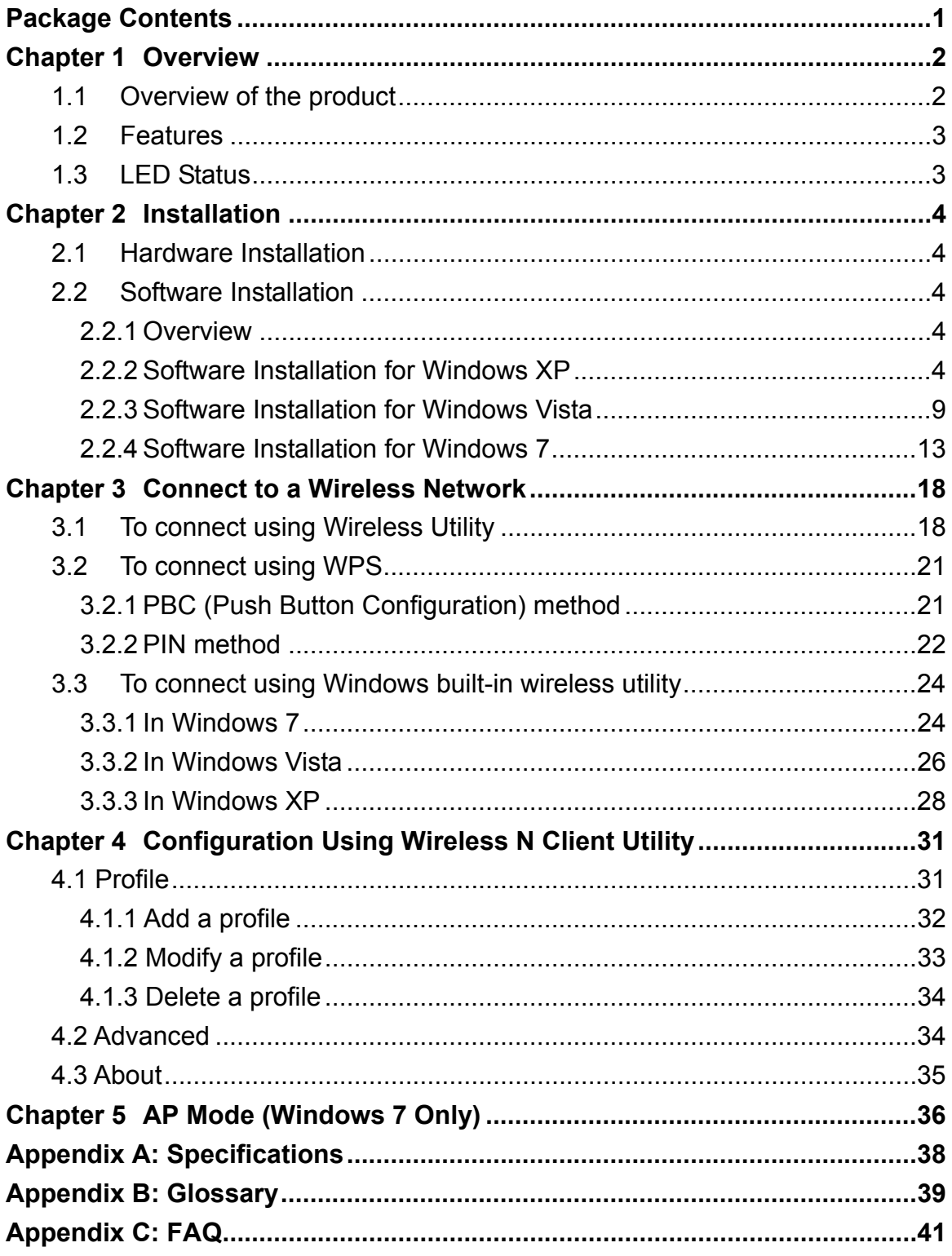

# <span id="page-4-0"></span>**Package Contents**

The following items should be found in your package:

- ¾ One RNX-N250PC2 Wireless N PCI Adapter
- ¾ Quick Installation Guide
- ¾ Low Profile Bracket
- ¾ One resource CD for RNX-N250PC2, including:
	- 2.4GHz Wireless Lite-N Client Utility and Drivers
	- User Guide
	- Other Helpful Information

#### )**Note:**

Make sure that the package contains the above items. If any of the listed items are damaged or missing, please contact your distributor.

#### )**Conventions:**

The Adapter mentioned in this user guide stands for RNX-N250PC2 Wireless N PCI Adapter without any explanations.

# <span id="page-5-0"></span>**Chapter 1 Overview**

Thank you for choosing **RNX-N250PC2 Wireless N PCI Adapter**.

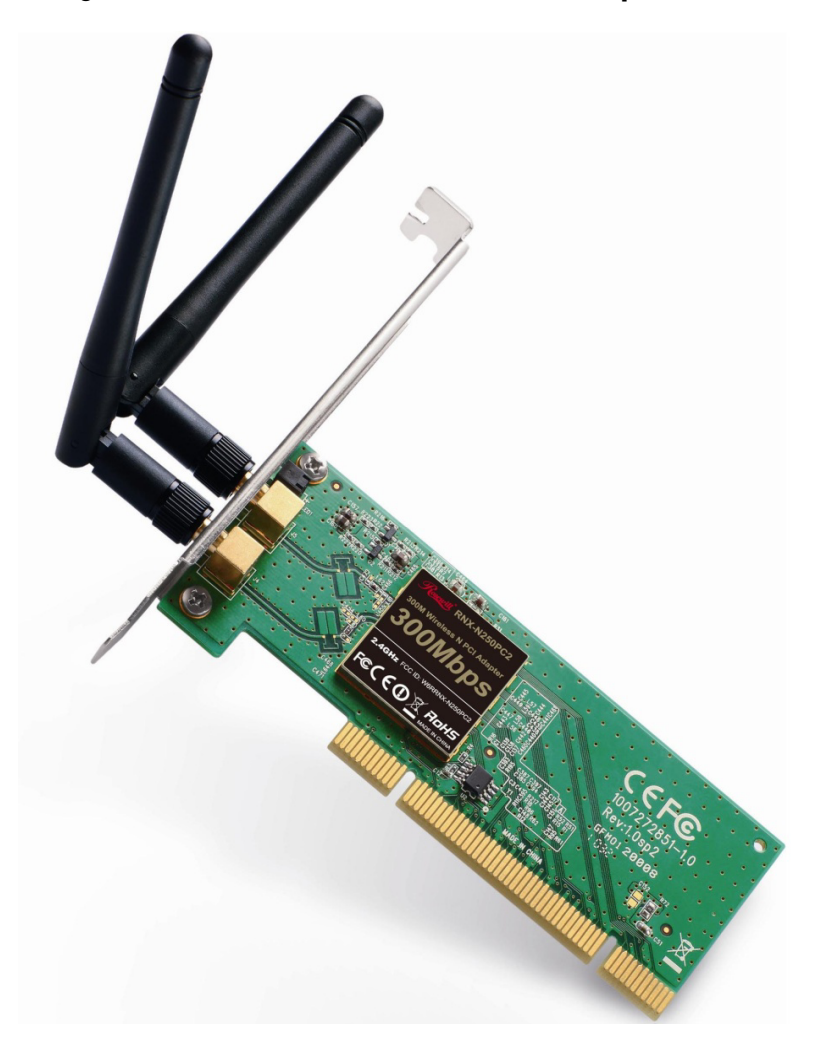

## **1.1Overview of the product**

The adapter is an 802.11n client device designed to deliver a high-speed and unrivaled wireless performance for your desktop. With a faster wireless connection, you can get a better Internet experience, such as downloading, gaming, video streaming.

With the 802.11n technology, higher throughput improvements using MIMO (multiple input, multiple output antennas), the RNX-N250PC2's auto-sensing capability allows high packet transfer rate of up to 300Mbps for maximum throughput. It has good capability on anti-jamming, and it can also interoperate with other wireless (802.11b / 802.11g) products. The adapter supports WEP, WPA and WPA2 encryption to prevent outside intrusion and protect your personal information from being exposed.

The adapter is easy to install and manage with the Quick Setup Wizard guiding you step-by-step through the installation process and the Wireless N Client Utility instructing you to quickly set up a wireless connection.

With unmatched wireless performance, reception, and security protection, the RNX-N250PC2 is

<span id="page-6-0"></span>the best choice for easily adding or upgrading wireless connectivity to your desktop.

## **1.2Features**

- ¾ Complies with IEEE 802.11n, IEEE 802.11g, IEEE 802.11b standards
- ¾ Supports WPA/WPA2 data security, TKIP/AES encryption
- $\triangleright$  Supports high rate of up to 300Mbps for maximum throughput, supports automatically adjust to lower speeds due to distance or other operating limitations
- ¾ Provides 32-bit PCI interface
- $\triangleright$  Supports Ad Hoc and Infrastructure modes
- $\triangleright$  Good capability on anti-jamming
- ¾ Supports roaming between access points when configured under Infrastructure mode
- $\triangleright$  Easy to configure and provides monitoring information
- ¾ Supports Windows XP, Windows Vista and Windows 7
- $\triangleright$  Two antennas which are listed in a format of 2x2 for two receivers and two transmitters

## **1.3LED Status**

LED status:

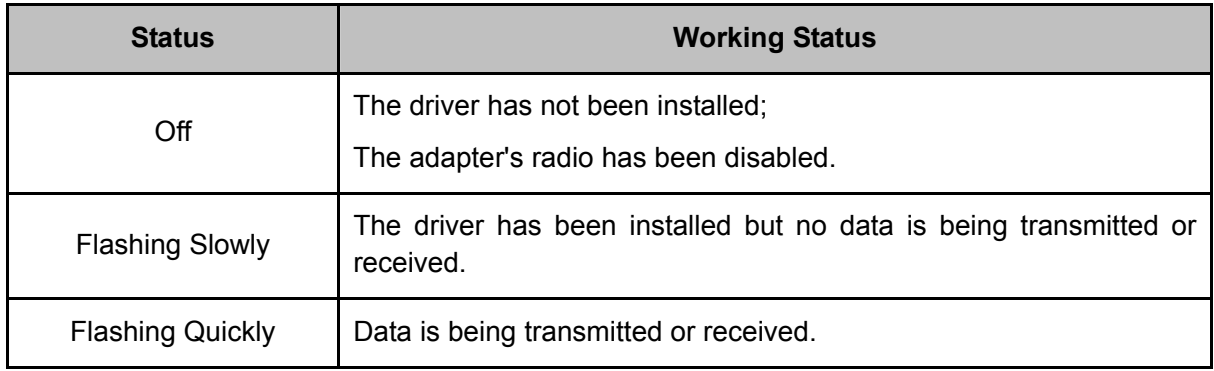

# <span id="page-7-0"></span>**Chapter 2 Installation**

## **2.1Hardware Installation**

To install the adapter, follow these steps listed below:

- 1. Turn off your desktop PC and disconnect the power.
- 2. Remove your PC case and locate an available PCI slot on the motherboard. Remove the metal slot cover on the back of the PC. Check with your computer manufacturer for instructions if needed.
- 3. Slide the PCI Adapter into the PCI slot. Make sure that all of its pins are touching the slot's contacts. Once the adapter is firmly in place, secure its fastening tab to your PC's chassis with a mounting screw. Then, close your PC case.

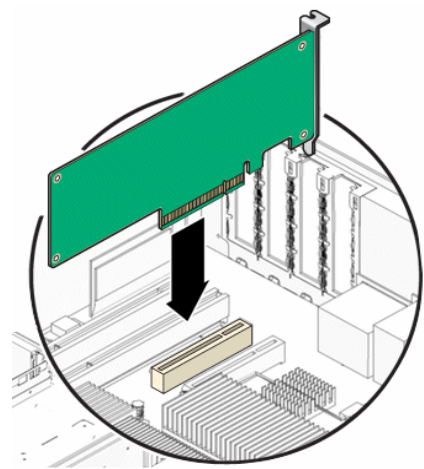

4. Reconnect your PC's power and turn on your desktop PC. When the **Found New Hardware** wizard appears, click **Cancel**.

## **2.2Software Installation**

## **2.2.1 Overview**

The Adapter's Setup Wizard will guide you through the Installation procedure for Windows 2000/ XP/ Vista/ 7. The Setup Wizard will install the 2.4GHz Wireless Lite-N Client Utility and drivers.

When you install the hardware prior to before installing the software, the system will prompt "Found New Hardware Wizard", click **Cancel**, and run the Setup Wizard program on the CD-ROM.

The Setup steps for Windows 2000/ XP/ Vista/ 7 are very similar. The following setup steps are for Windows XP and for Windows Vista.

#### **2.2.2 Software Installation for Windows XP**

1. Insert the Resource CD into your CD-ROM drive, and open the folder named RNX-N250PC2. Double-click **Setup.exe** in the proper folder to start the installation, then the following screen for preparing setup will appear.

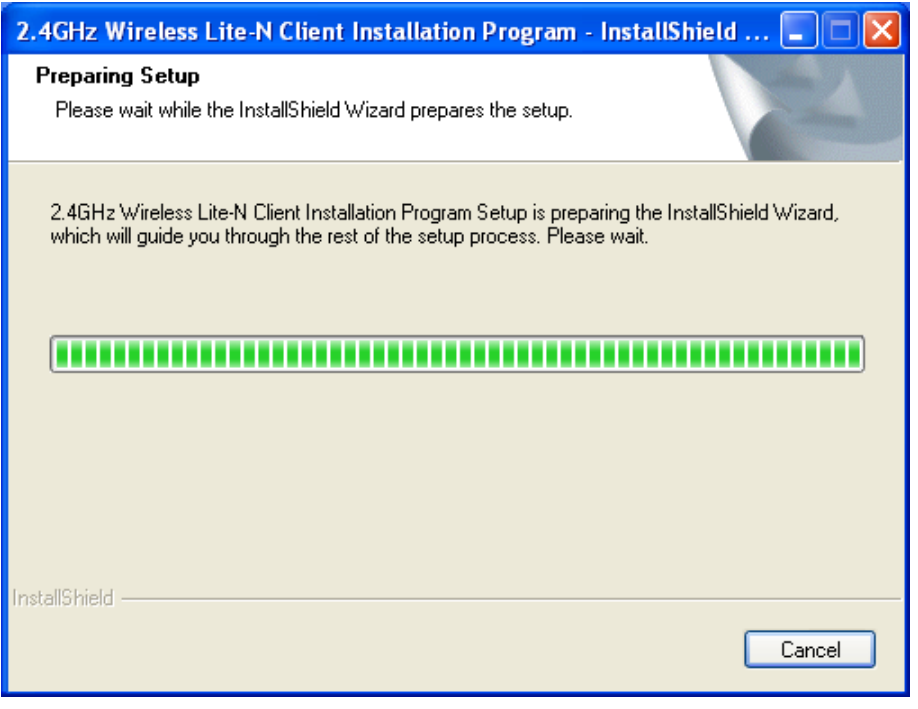

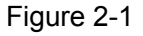

2. Soon, Figure 2-2 will display after a moment. Click **Next** to continue.

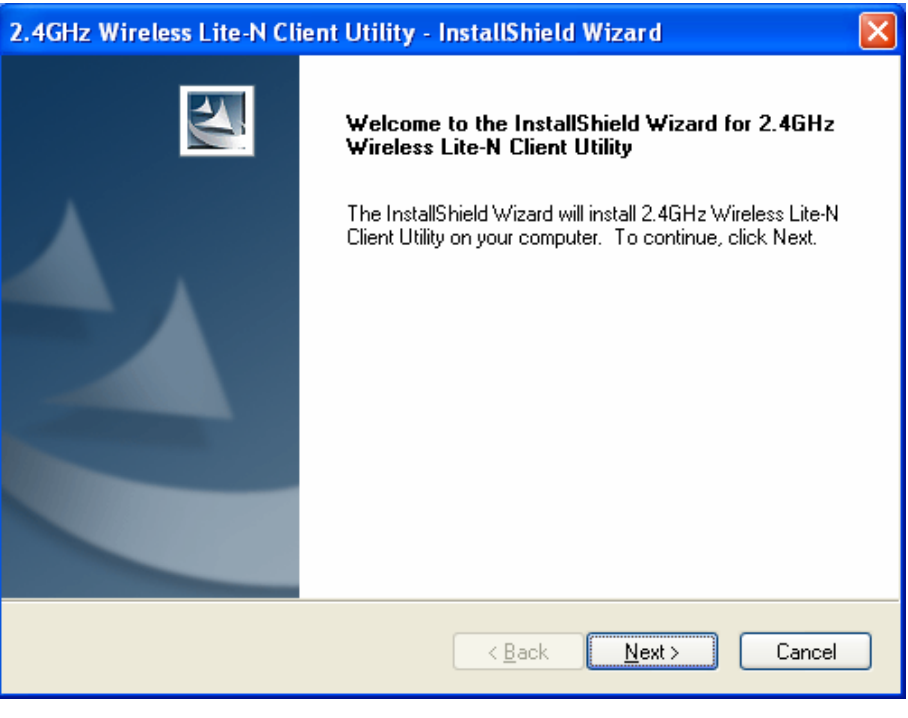

Figure 2-2

3. After that, you should choose a Setup type. It is recommended that you select **Install 2.4GHz Wireless Lite-N Client Utility and Driver**. Select **Install Driver Only** to install driver only (shown in Figure 2-3). Click **Next** to continue.

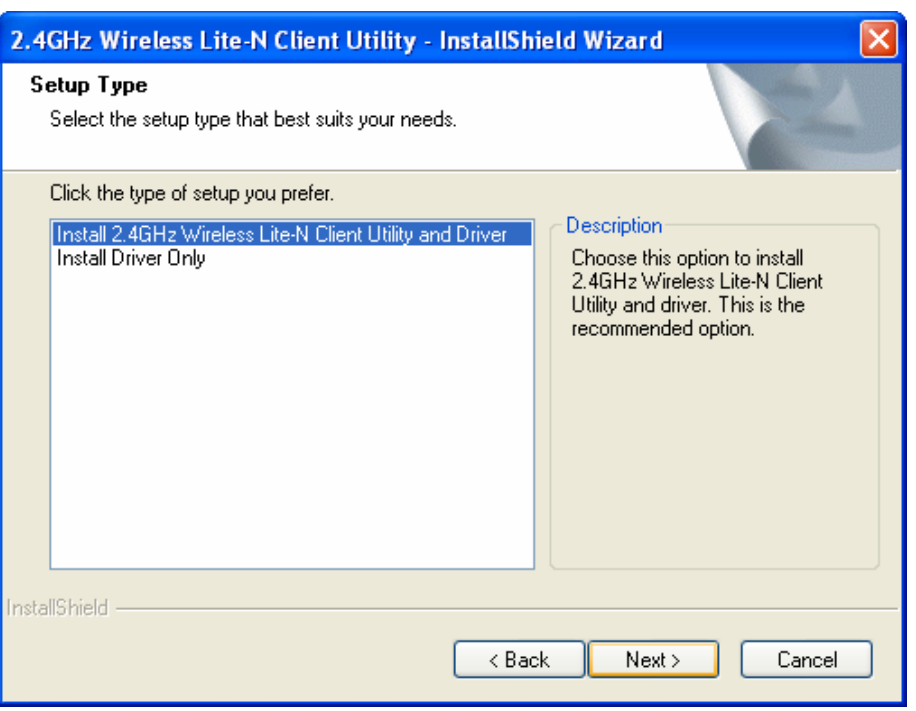

Figure 2-3

4. Click **Change** to change the destination location for the software, then click **Next** in the screen below (shown in Figure 2-4).

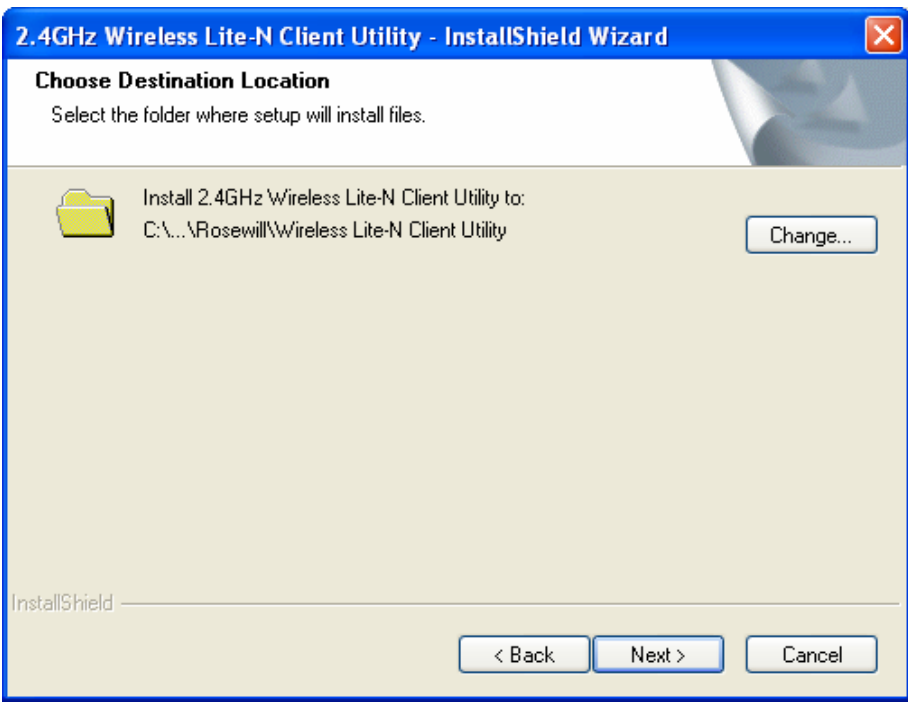

Figure 2-4

5. After that, the wizard is ready to begin installation. Click **Install** to begin the installation.

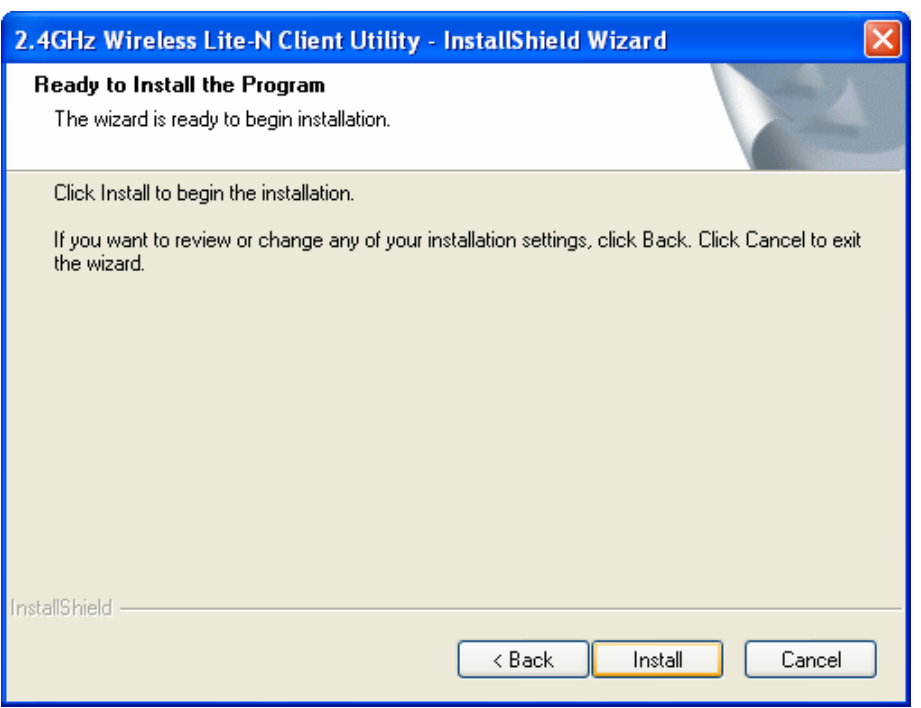

Figure 2-5

6. Wait a while for the setup as shown in [Figure 2-6.](#page-10-0)

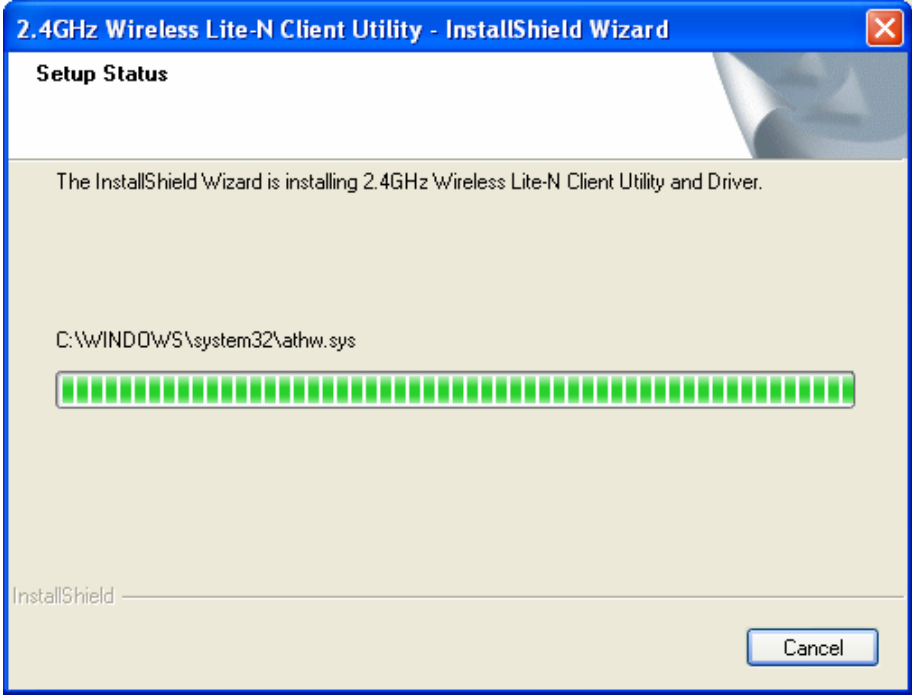

Figure 2-6

#### <span id="page-10-0"></span>)**Note:**

1) For Windows XP, the Setup Wizard will notify you of how to proceed with the installation duringthese steps (shown in [Figure 2-7\)](#page-11-0). Our drivers have been tested thoroughly, and are able to work with the operating system. Click **Continue Anyway** to continue the Installation.

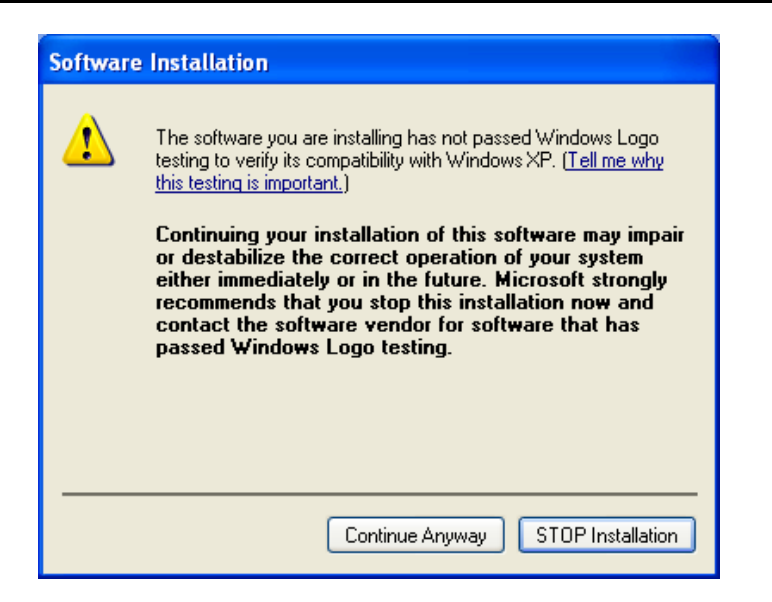

Figure 2-7

<span id="page-11-0"></span>2) In Windows 2000, the warning screen is shown below ([Figure 2-8\)](#page-11-1), and please select **Yes** to continue installation.

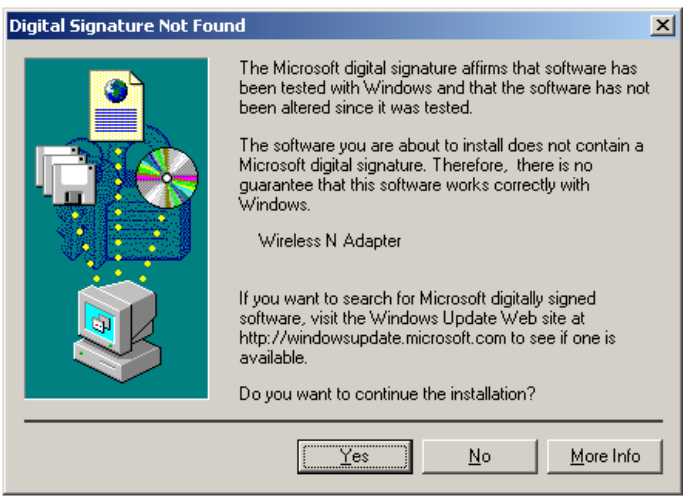

Figure 2-8

<span id="page-11-1"></span>7. After all the steps above, you will see the screen below, click **Finish** to complete the installation.

<span id="page-12-0"></span>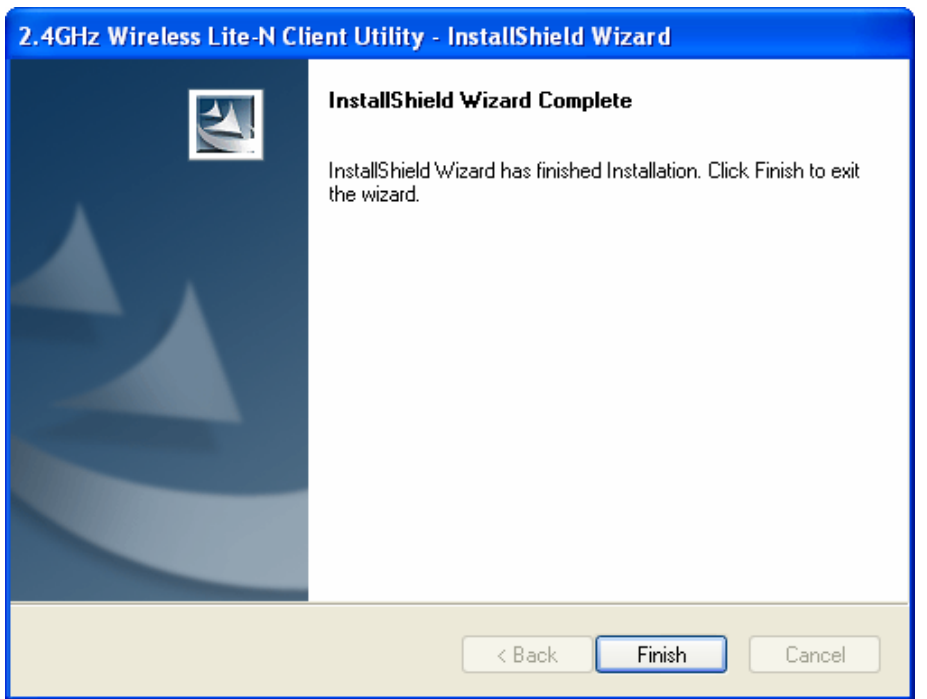

Figure 2-9

### **2.2.3 Software Installation for Windows Vista**

1. Insert the Resource CD into your CD-ROM drive, and open the folder named RNX-N250PC2. Double-click **Setup.exe** in the proper folder to start the installation, and the following screen for preparing setup will appear.

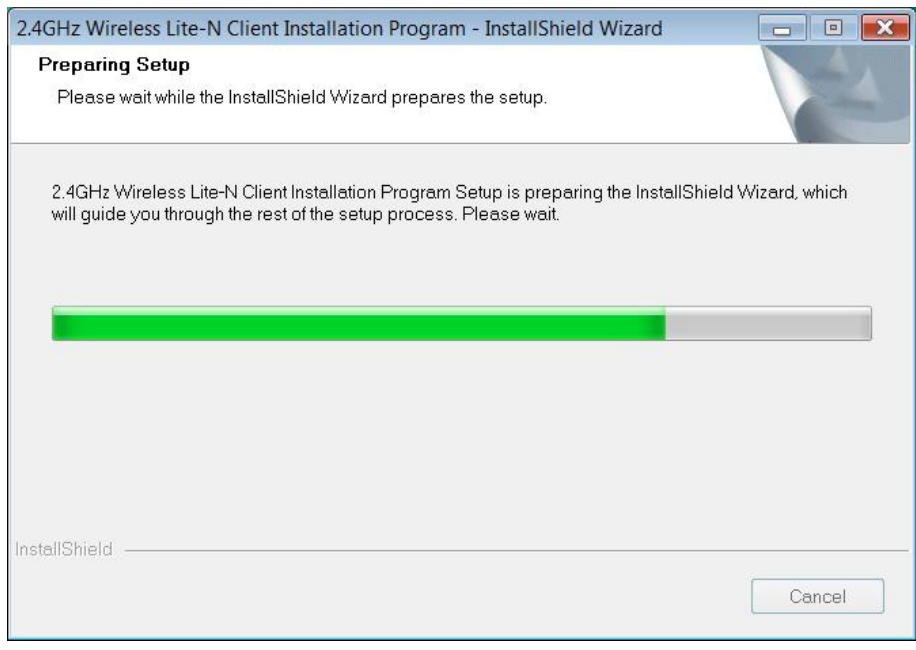

Figure 2-10

2. Wait for while, the following screen for setup will appear, Click **Next** to continue.

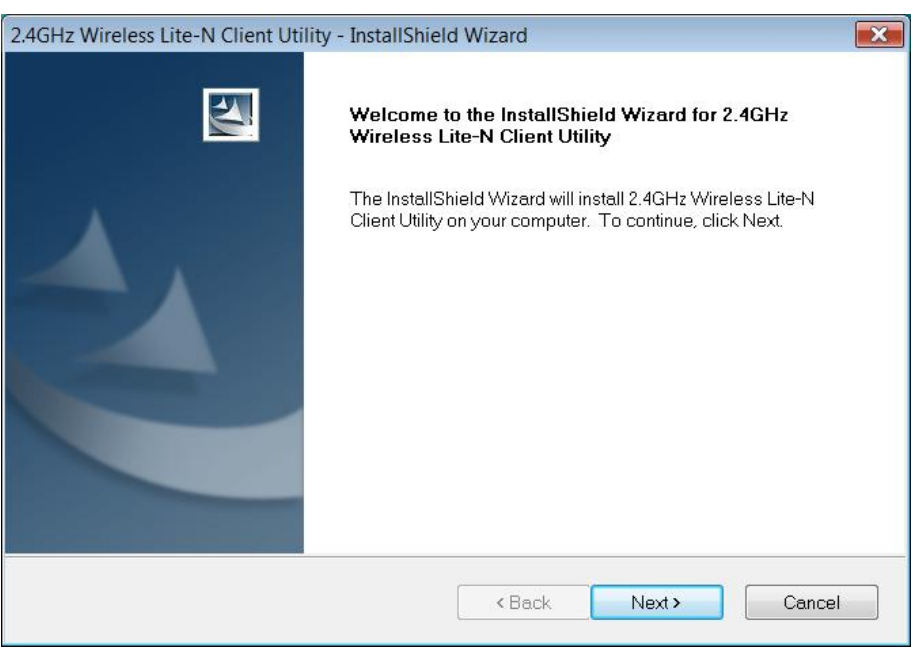

Figure 2-11

3. After that, you should choose a Setup type. It is recommended that you select **Install 2.4GHz Wireless Lite-N Client Utility and Driver**. Select **Install Driver Only** to install driver only. Click **Next** to continue.

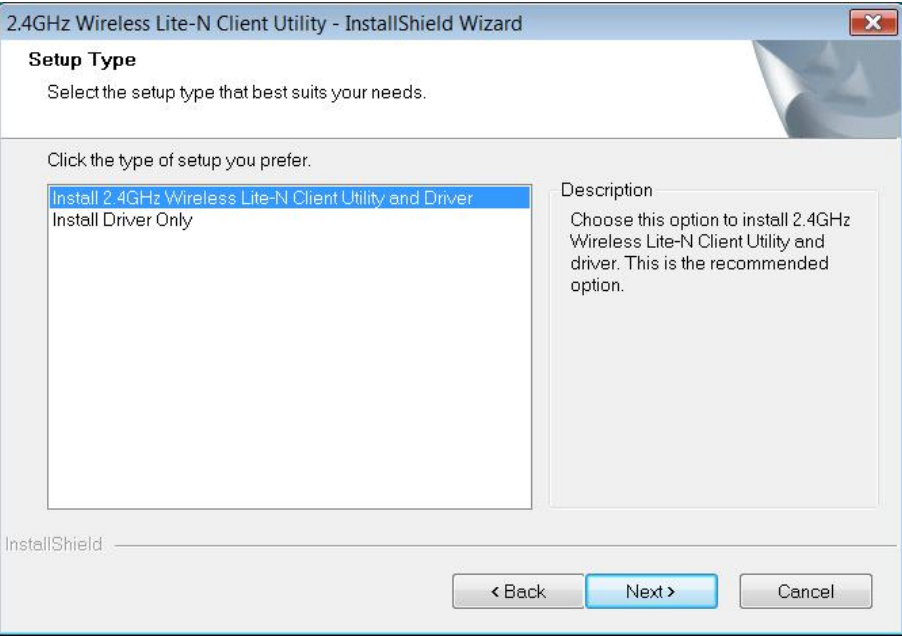

Figure 2-12

4. Click **Change** to change the destination location for the software, then click **Next** in the screen below.

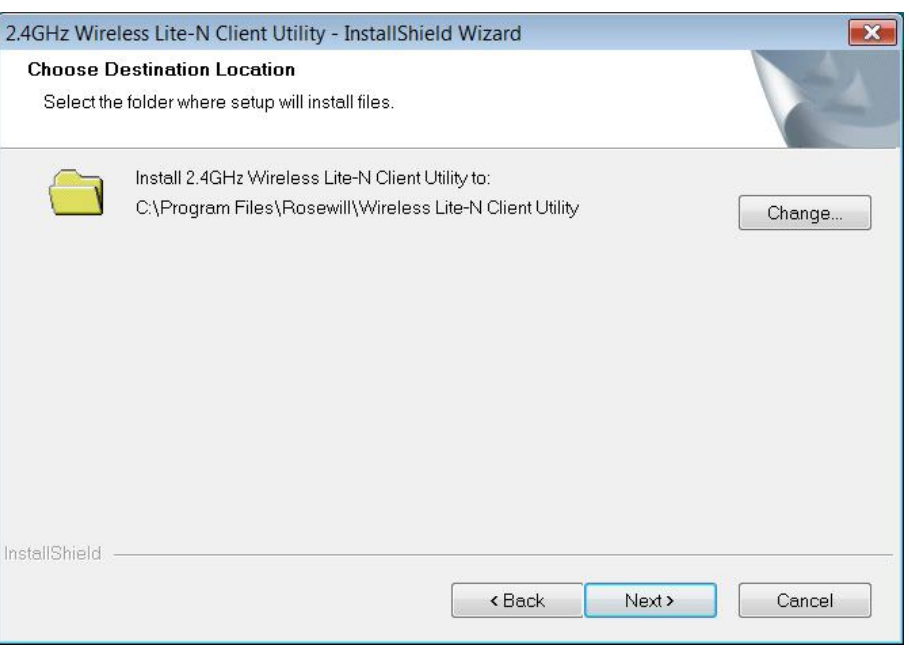

Figure 2-13

5. After that, the wizard is ready to begin installation. Click **Install** to begin the installation.

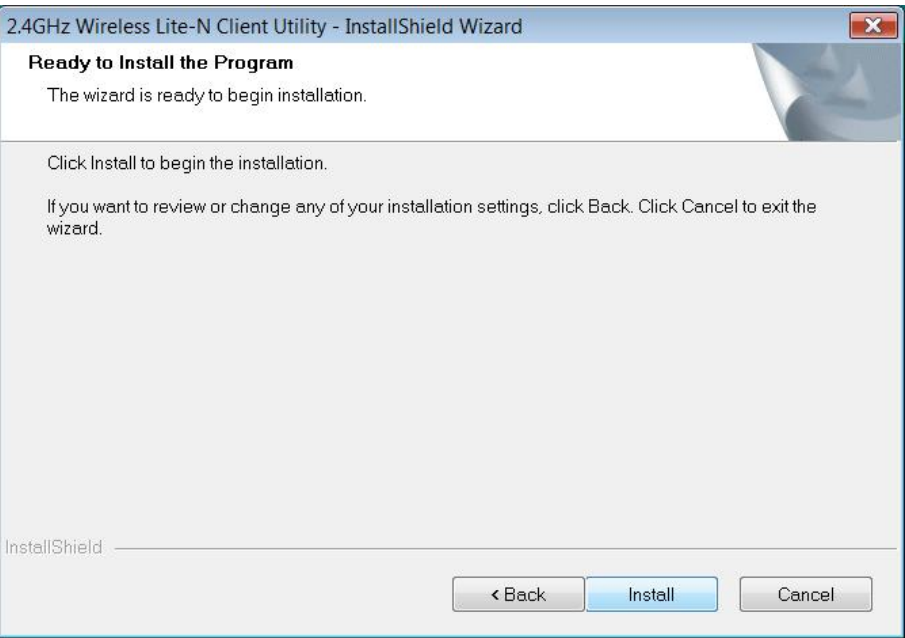

Figure 2-14

6. The following page will display and please wait a moment.

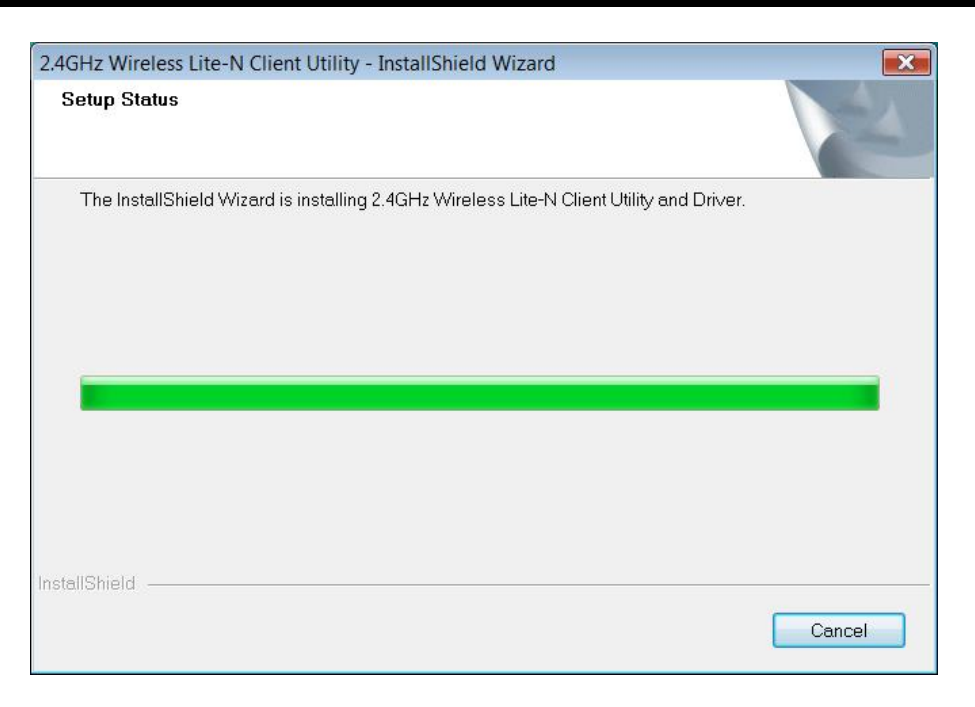

Figure 2-15

#### )**Note:**

For Windows Vista, the Setup Wizard will notify you of how to proceed with the installation during these steps. Our drivers have been tested thoroughly, and are able to work with the operating system. Click **Install this driver software anyway** to continue the Installation.

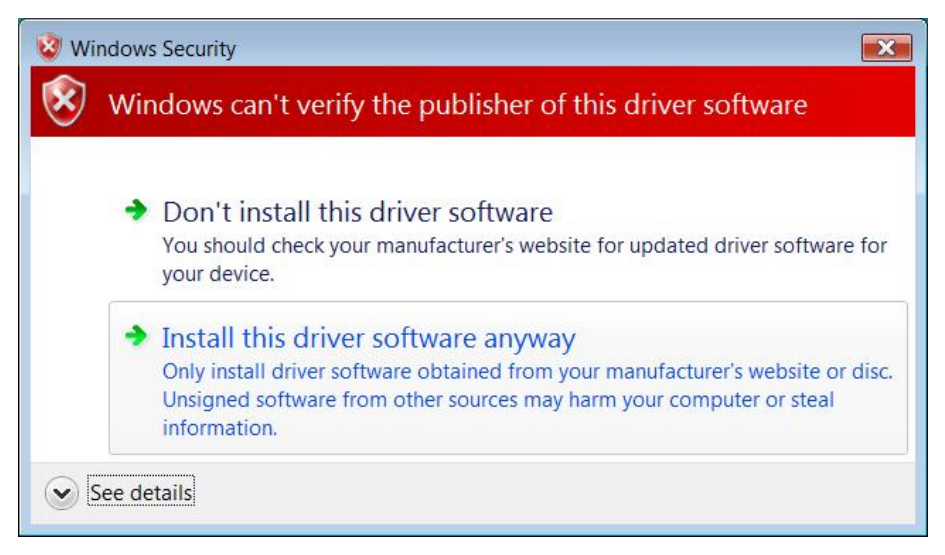

Figure 2-16

7. Wait a while for the setup as shown below.

<span id="page-16-0"></span>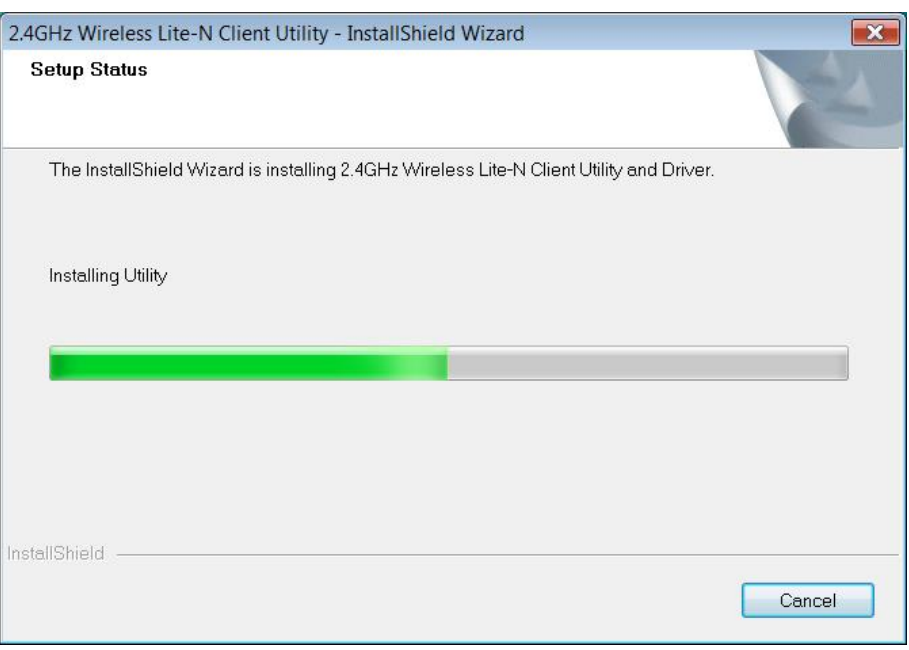

Figure 2-17

8. Click **Finish** to complete the installation.

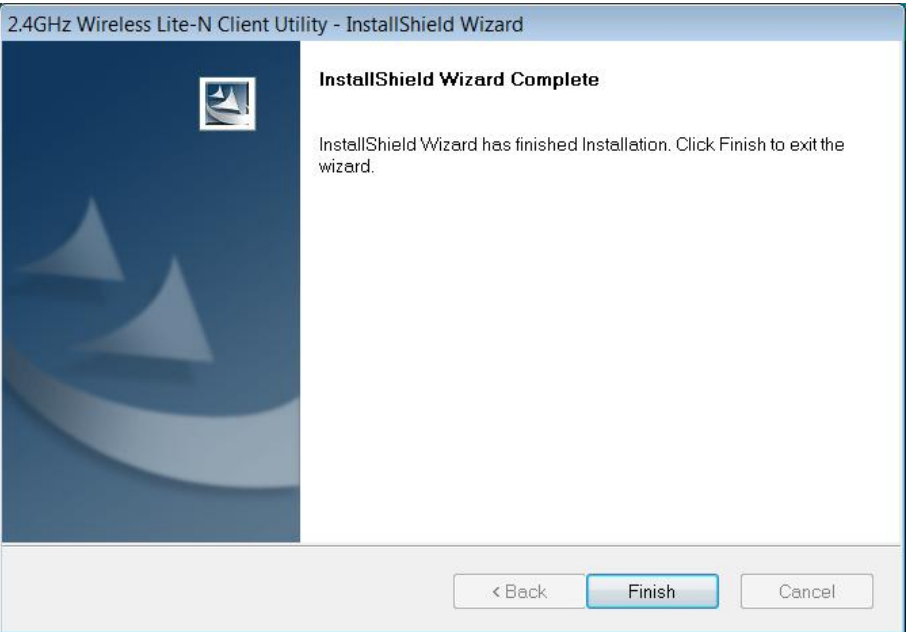

Figure 2-18

#### **2.2.4 Software Installation for Windows 7**

1. Insert the Resource CD into your CD-ROM drive. To continue, find the CD/DVD drive where the installation CD was placed. Open RNX-N250PC2 folder, and double-click **Setup.exe**. Then the following screen for preparing setup will appear.

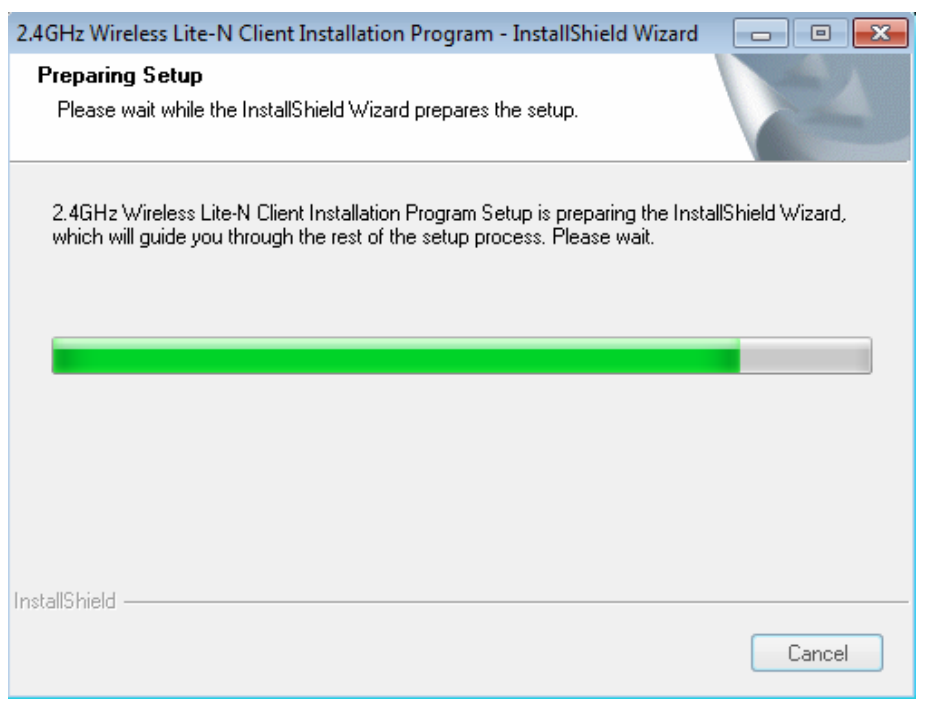

Figure 2-19

2. Wait for while, the following screen for setup will appear Click **Next** to continue.

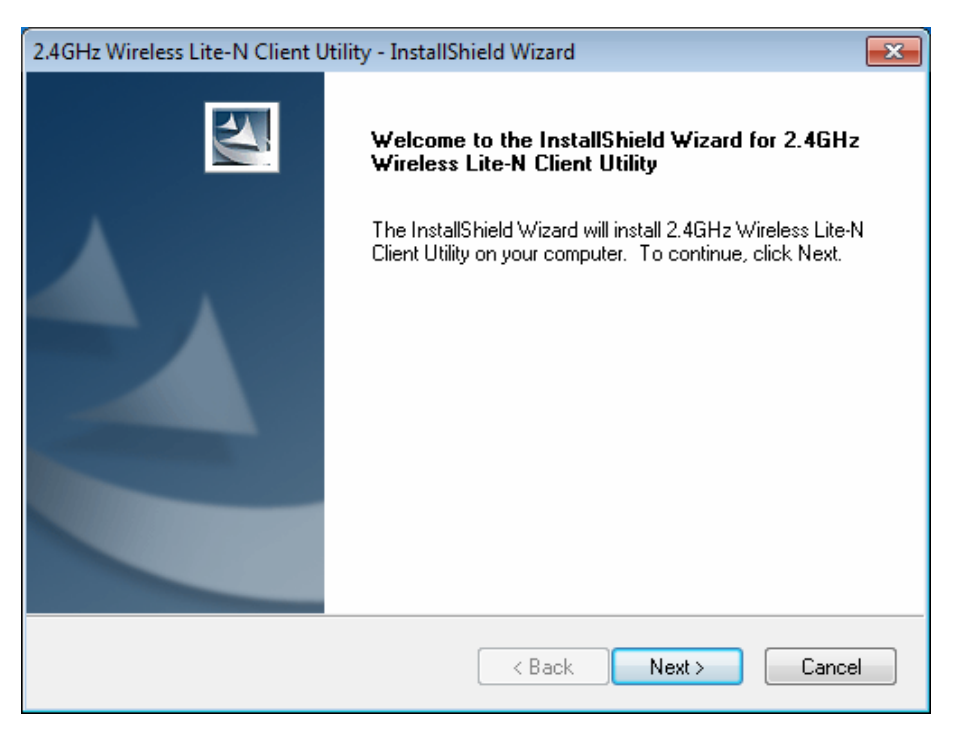

Figure 2-20

3. After that, you should choose a Setup type. It is recommended that you select **Install 2.4 GHz Wireless Lite-N Client Utility and Driver**. Select **Install Driver Only** to install driver only. Click **Next** to continue.

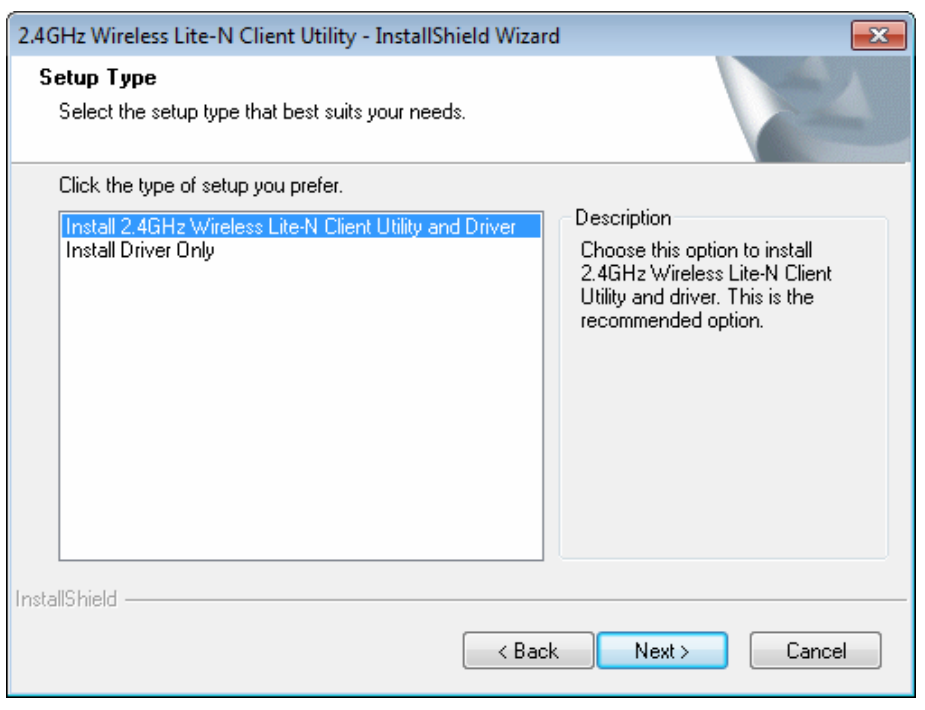

Figure 2-21

4. Click **Change** to change the destination location for the software, then click **Next** in the screen below.

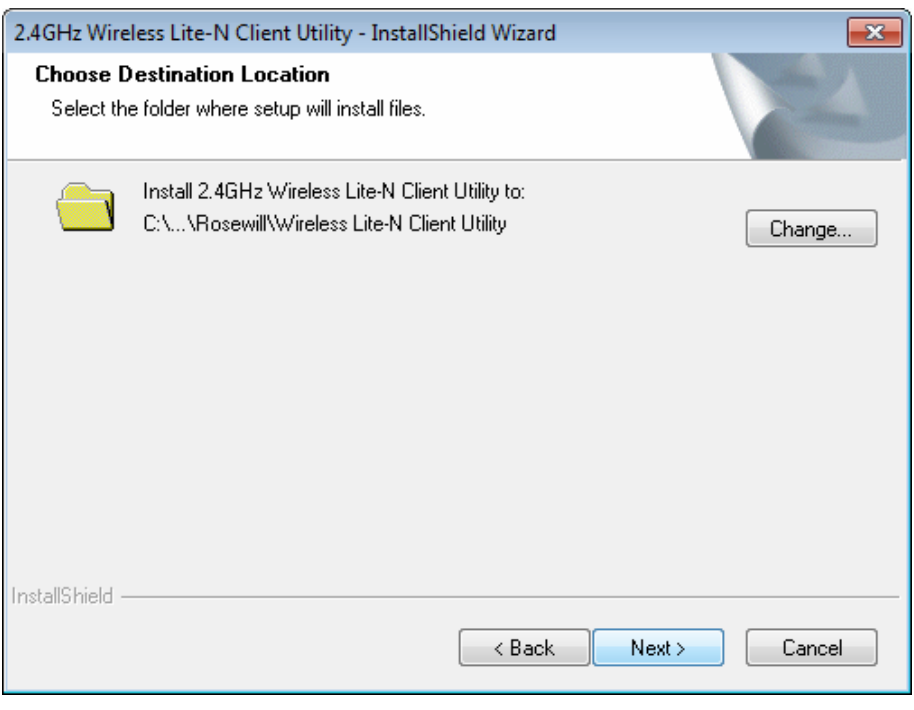

Figure 2-22

5. After that, the wizard is ready to begin installation. Click **Install** to begin the installation.

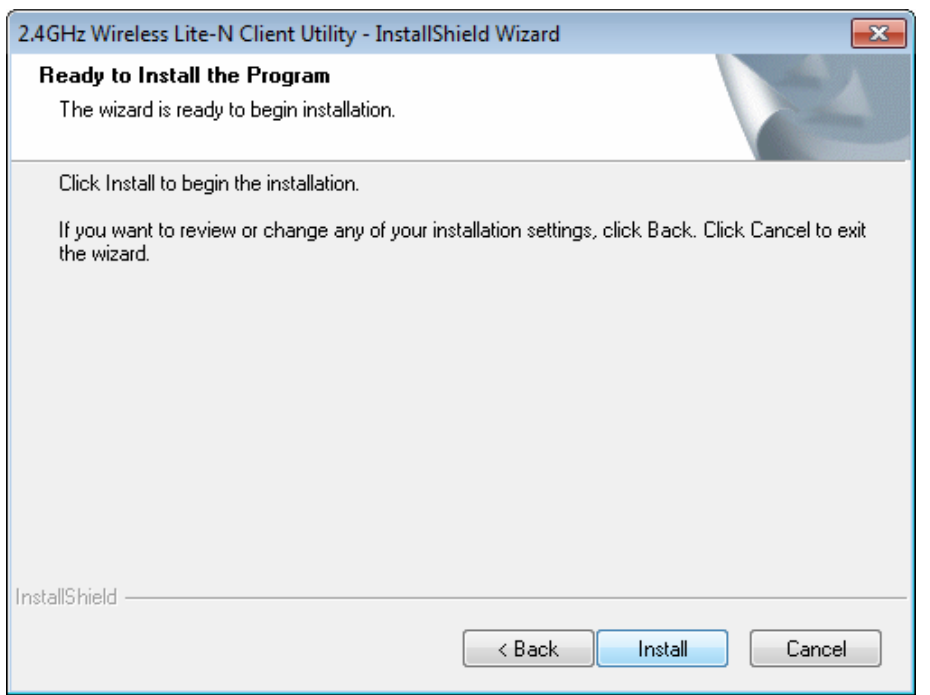

Figure 2-23

6. The following page will display and please wait a moment.

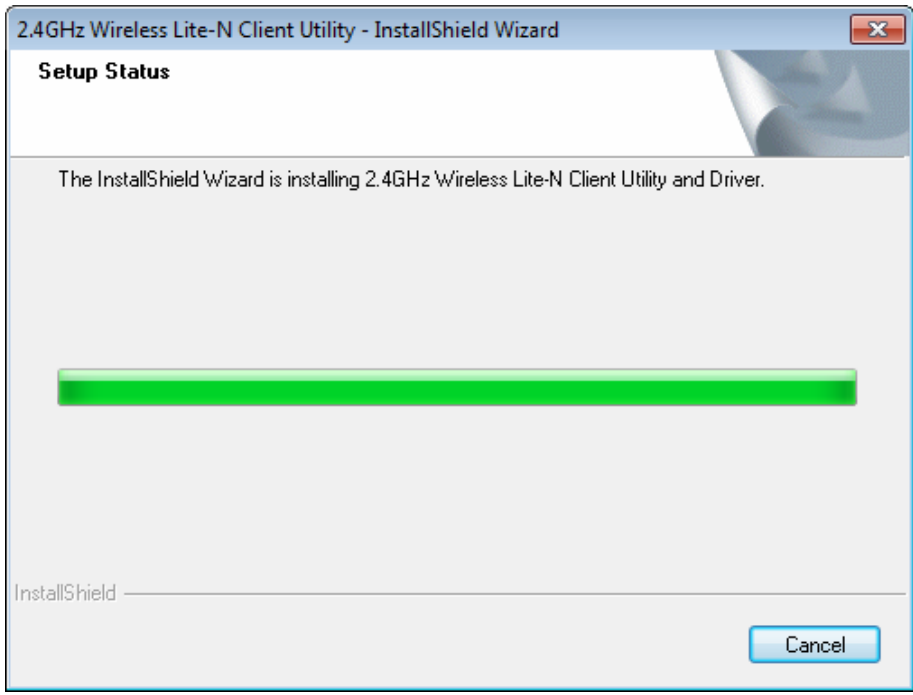

Figure 2-24

#### )**Note:**

For Windows 7, the Setup Wizard will notify you about the Windows Security with the installation during these steps. Our drivers have been tested thoroughly, and are able to work with the operating system. Click **Installation this driver software anyway** to continue the installation.

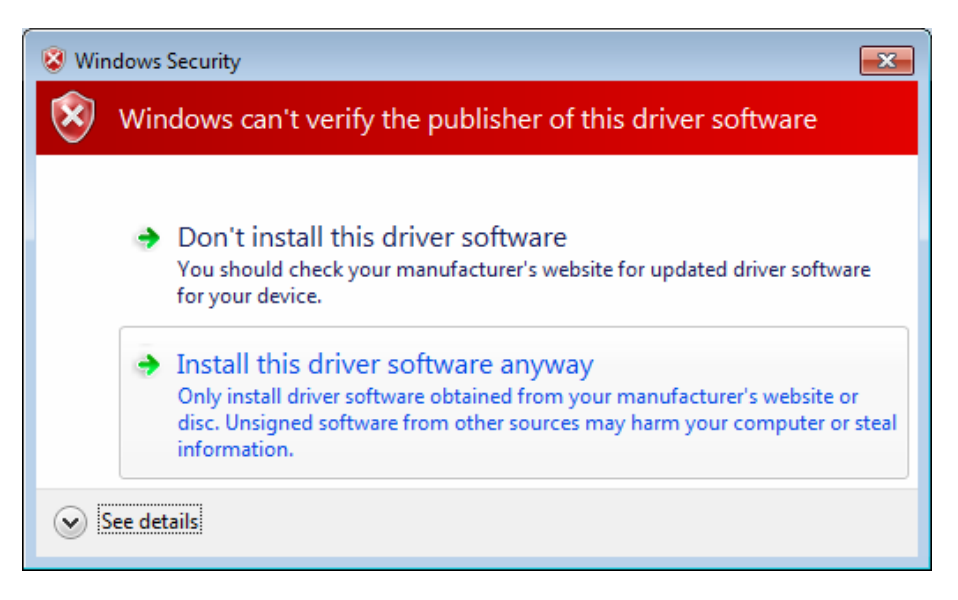

Figure 2-25

7. Click **Finish** to complete the installation.

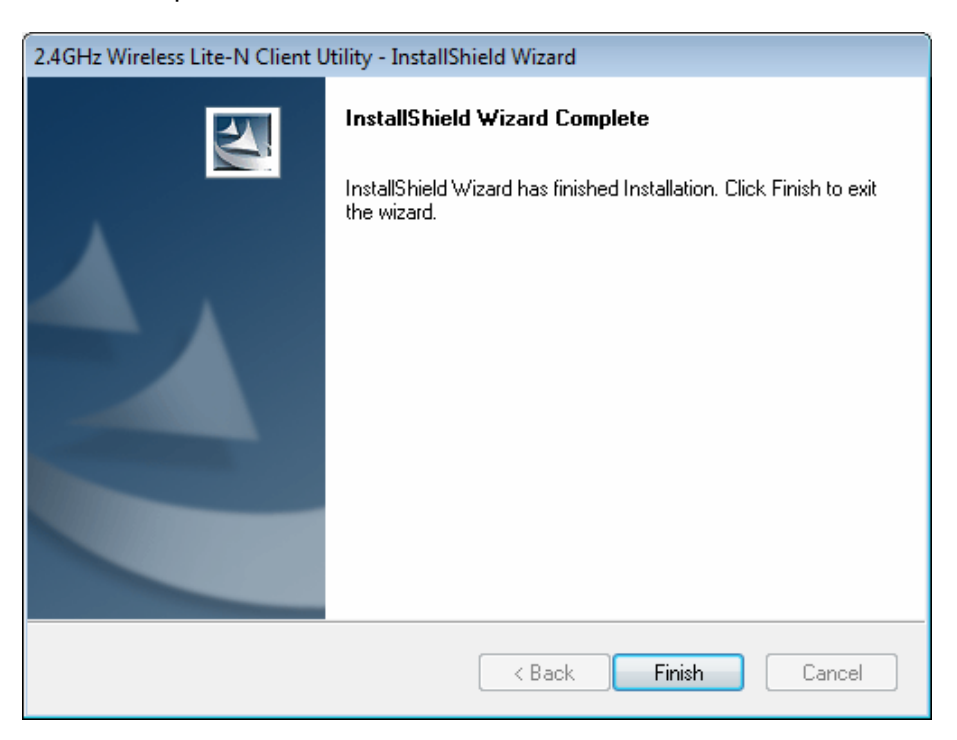

Figure 2-26

# <span id="page-21-0"></span>**Chapter 3 Connect to a Wireless Network**

With both the hardware and software successfully installed into your computer, you can quickly

connect to a wireless network using one of the following methods.

- ¾ **Method One (To connect using Wireless N Client Utility):**  RNX-N250PC2 uses the 2.4GHz Wireless Lite-N Client Utility as the management software. The utility provides you an easy interface to connect to a network and to change any settings related to the wireless adapter.
- ¾ **Method Two (To connect using WPS):**  Under this method, you can connect to your network quickly on the condition that your router or access point supports WPS.
- ¾ **Method Three (To connect using Windows built-in wireless utility):**  Windows users may use the built-in wireless utility to connect to a wireless network. For specific operations, please go to [To connect using Windows built-in wireless utility.](#page-27-1)

## **3.1 To connect using Wireless Utility**

1. After installation, the utility configuration page will automatically pop up on the screen. If the

utility page does not pop up, you can also launch the utility by double-clicking on the icon on your desktop or the  $\ddot{\cdot}$  icon in your system tray.

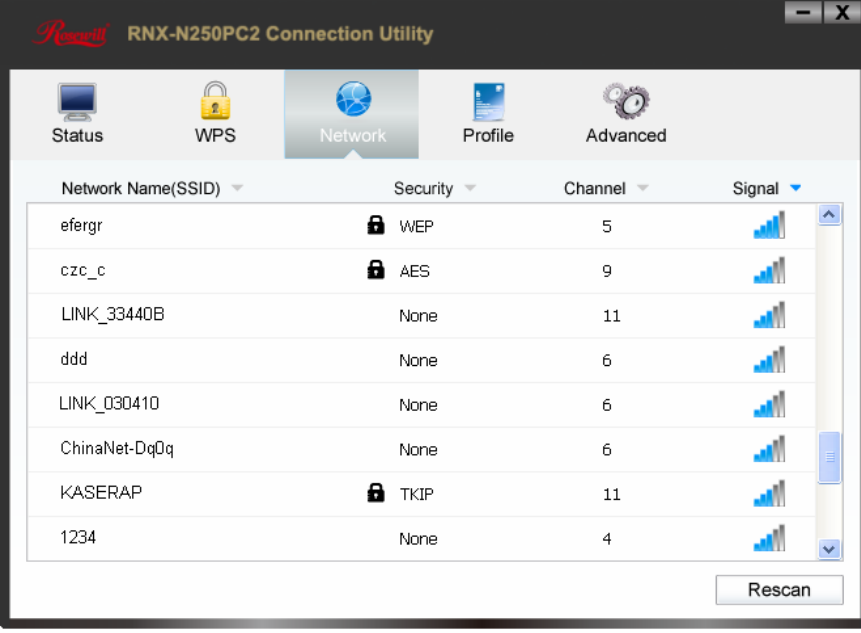

#### Figure 3-1

2. The **Network** page will display all wireless networks that are available in your area. To connect to a network, simply highlight the wireless network name and click **Connect**. **SSID** (Service Set Identifier) is the name of the wireless network. The adapter will automatically connect to your target network next time if you tick **Connect automatically**.

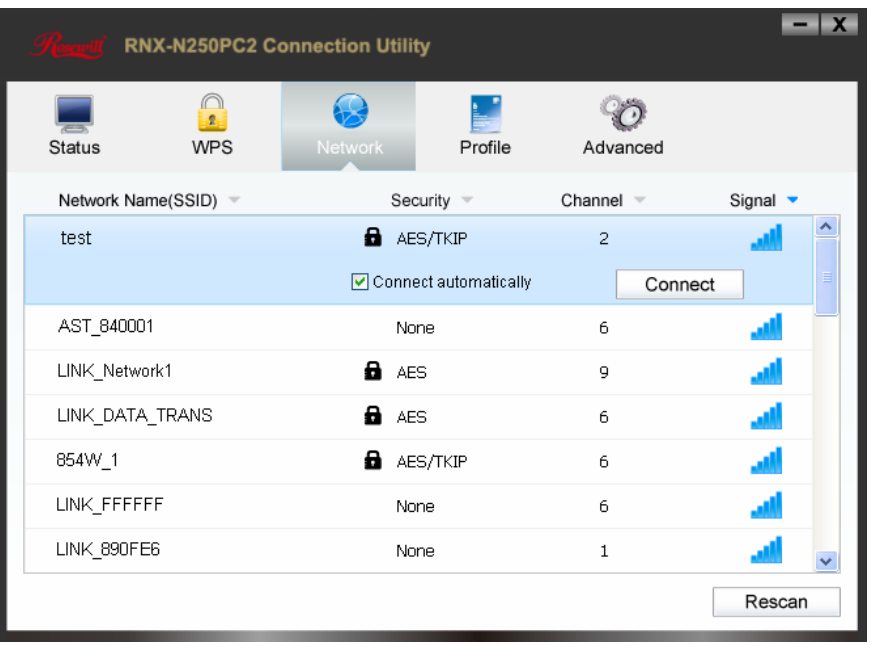

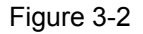

3. If word **None** appears behind the SSID, this means the network to be connected is not security-enabled and you can connect to the network without entering a key. To prevent outside intrusion and safeguard your network, it is strongly recommended to set a password to your router or access point.

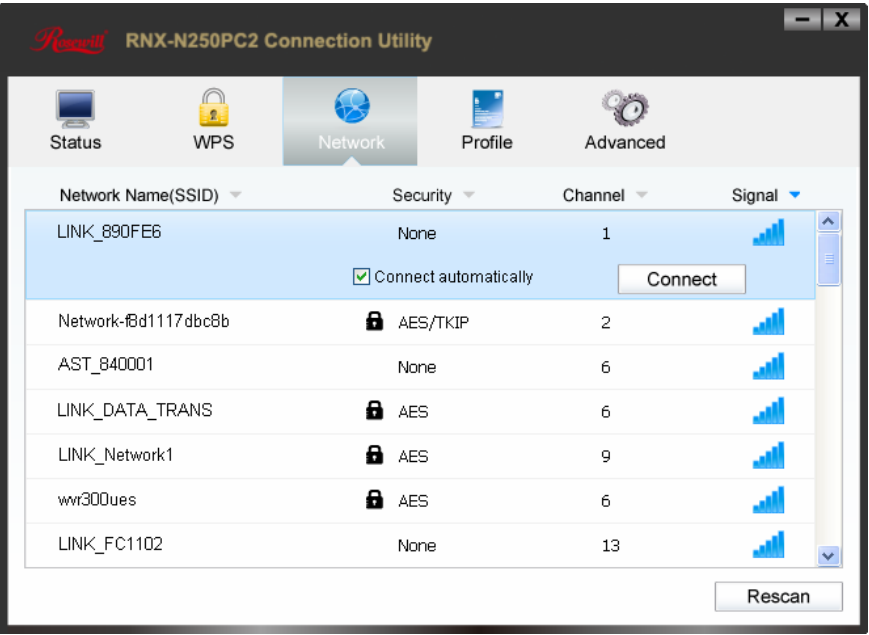

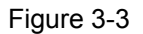

If there is a "lock" icon behind the SSID, this means the wireless network is secure and the corresponding security type will display. You must know the encryption key/security settings to connect.

Input the password which can be found on the configuration page of your router or access point, then click **OK** to continue. Or push the QSS/WPS button on your router if your router features the QSS/WPS function to quickly build a connection without having to enter a key.

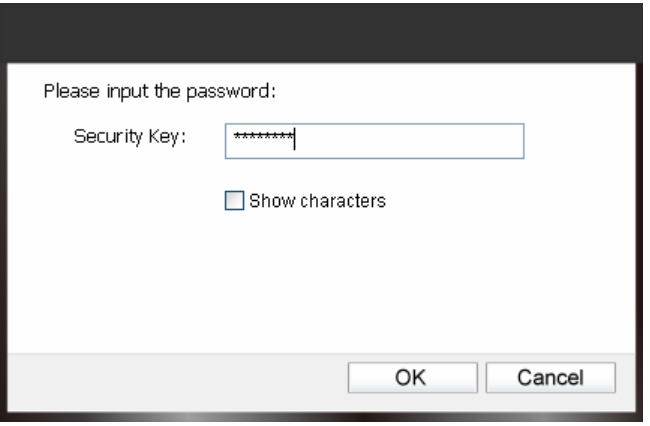

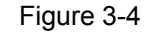

4. You have now successfully connected to your network. Click **Close** to enjoy the Internet.

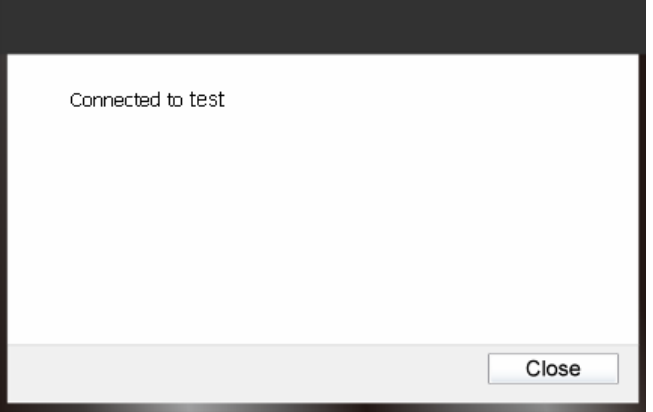

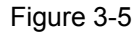

5. To view more information about the network currently connected, click **Status** in the tools section and the page will display information such as the network type, link quality and wireless mode.

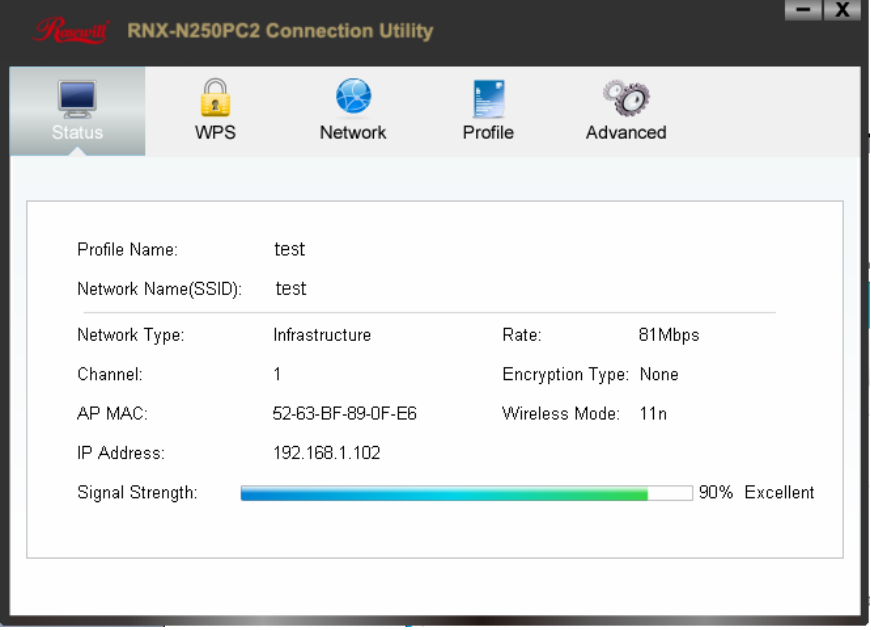

Figure 3-6

## <span id="page-24-0"></span>**3.2 To connect using WPS**

WPS (Wi-Fi Protected Setup) function allows you to add a new wireless device to an existing network quickly.

If the wireless router supports Wi-Fi Protected Setup (WPS) or QSS, you can establish a wireless connection between wireless card and router using either Push Button Configuration (PBC) method or PIN method. Three WPS connection methods are listed in the following parts while the third method is only supported in Windows XP and Windows Vista.

## **3.2.1 PBC (Push Button Configuration) method**

- 1. Press the WPS/QSS button on the back panel of the router.
- 2. Open **Wireless N Client Utility**and click **WPS** tab. Select **Push the button on my access point or wireless router** and then click **Connect**.

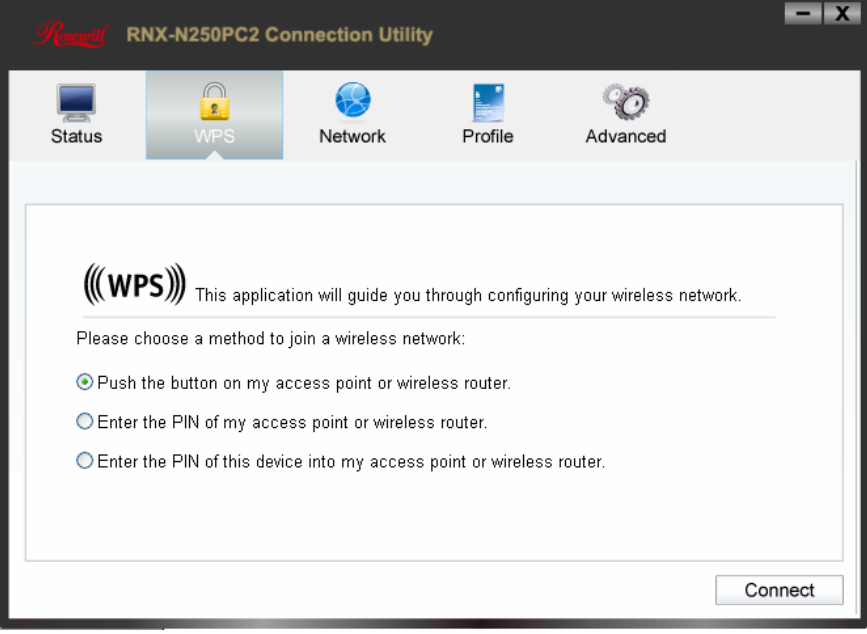

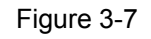

3. The adapter will be connecting to the target network.

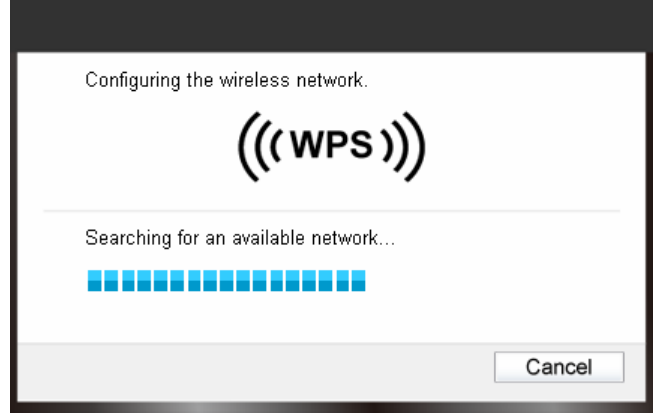

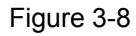

4. When the following window appears, you have successfully connected to the network.

<span id="page-25-0"></span>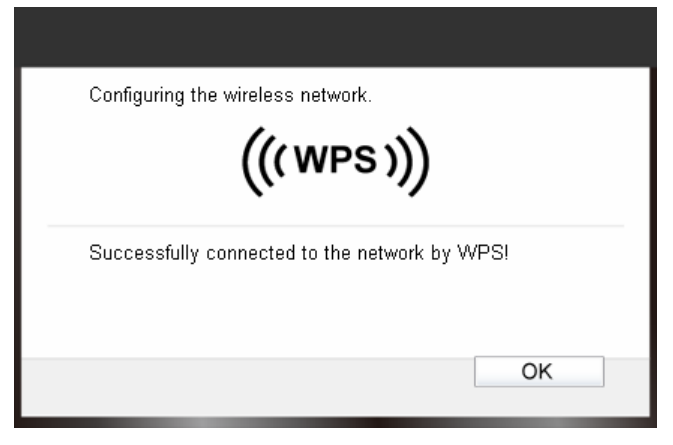

Figure 3-9

#### <span id="page-25-1"></span>**3.2.2 PIN method**

There are two ways to configure the QSS by PIN method:

- 1) Enter the PIN from your AP device.
- 2) Enter a PIN into your AP device.

Following are detailed configuration procedures of each way.

#### **3.2.2.1. Enter the PIN from your AP device**

1. Open **Wireless N Client Utility** and click **WPS** tab. Select **Enter the PIN of my access point or wireless router**. In the empty field beside PIN, enter the PIN labeled on the bottom of the router (here takes 13492564 for example). If you have generated a new PIN code for your router, please enter the new one instead. Click **Connect** to continue.

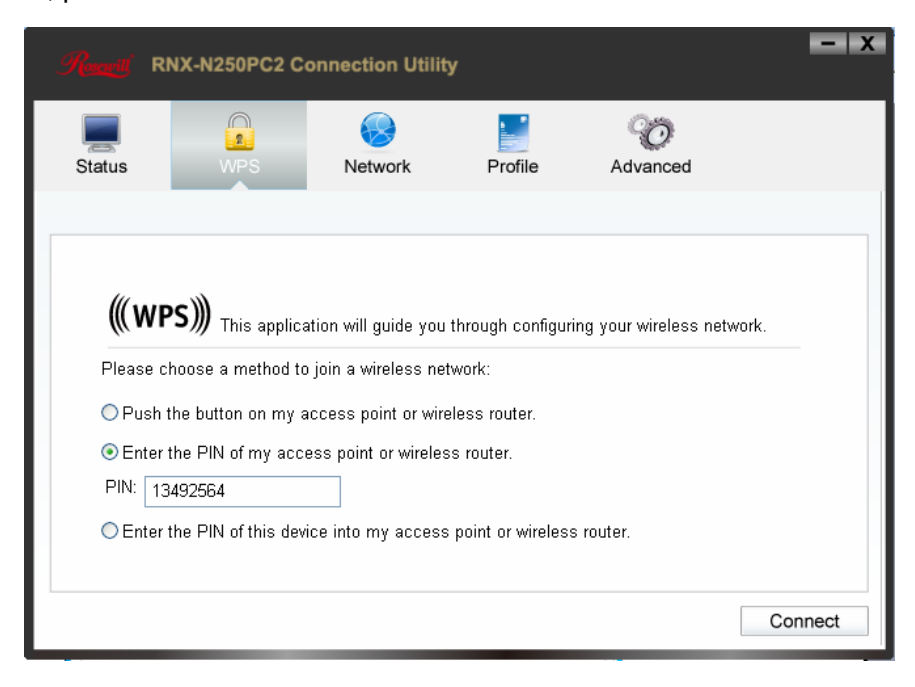

Figure 3-10

2. The adapter will be connecting to the target network.

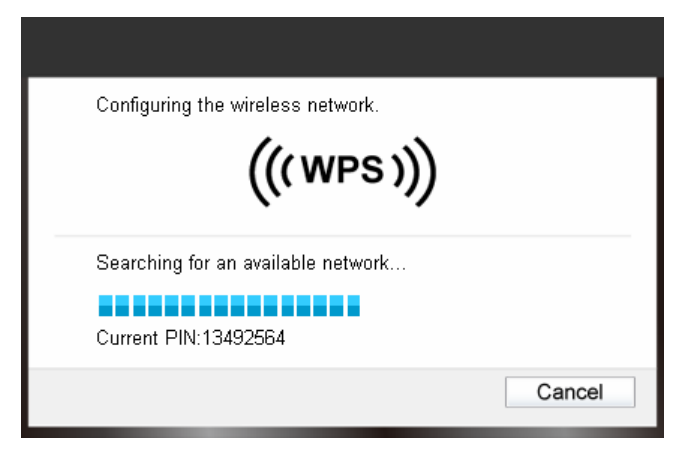

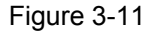

3. When [Figure 3-9](#page-25-1) appears, you have successfully connected to the network.

#### **3.2.2.2. Enter a PIN into your AP device**

This method is only available in Windows XP and Windows Vista.

1. Open **Wireless N Client Utility** and click **WPS** tab. Select **Enter the PIN of this device into my access point or wireless router**. In the field beside PIN, you will see the PIN value of the adapter which is randomly generated. Click **Connect** to continue.

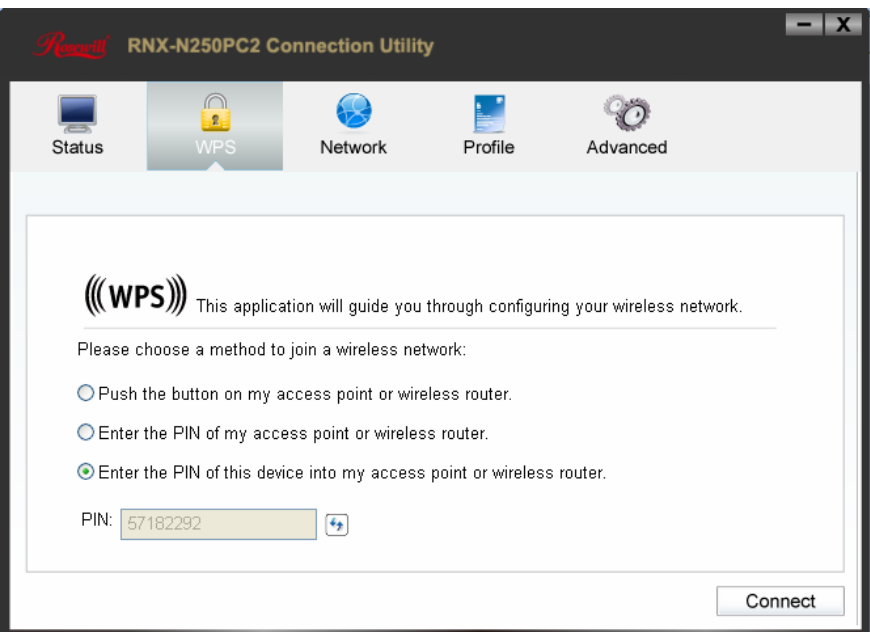

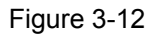

2. Open your router's Web-based Utility and click WPS/QSS link on the left of the main menu. Then click **Add device** and the following figure will appear. Enter the PIN value of the adapter in the empty field beside PIN and then click **Connect**.

<span id="page-27-0"></span>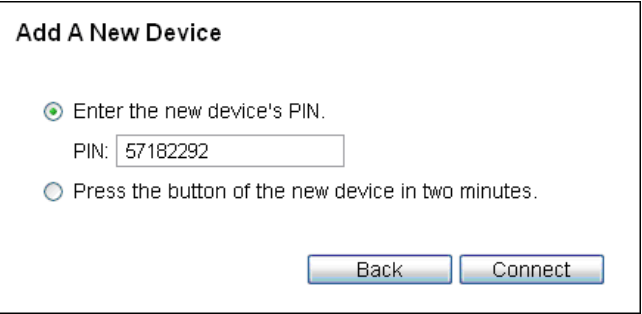

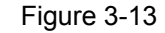

3. When **Connect successfully** appears on the screen, the WPS configuration is complete. Or you can view the adapter's utility page to see whether the connection has been successful as shown in [Figure 3-15.](#page-27-2)

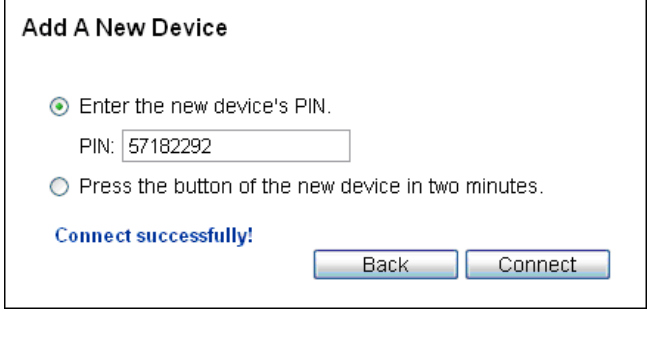

Figure 3-14

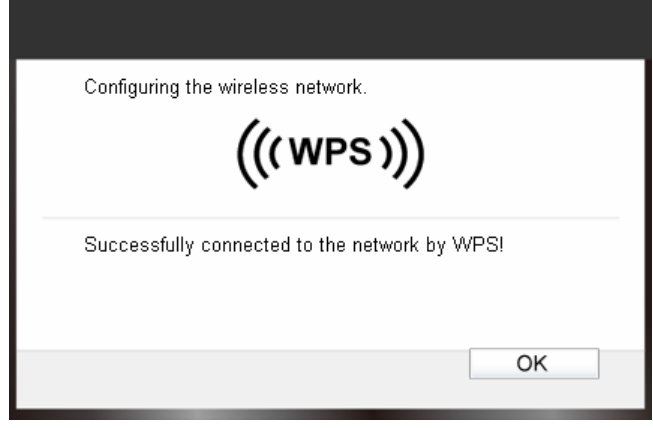

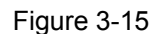

## <span id="page-27-2"></span><span id="page-27-1"></span>**3.3 To connect using Windows built-in wireless utility**

#### **3.3.1 In Windows 7**

Windows 7 users may use the built-in wireless utility. Follow the steps below.

1. Left-click the wireless icon and in your system tray (lower-right corner). The utility will display any available wireless networks in your area. Highlight the wireless network (displayed using the SSID) to be connected and then click **Connect**.

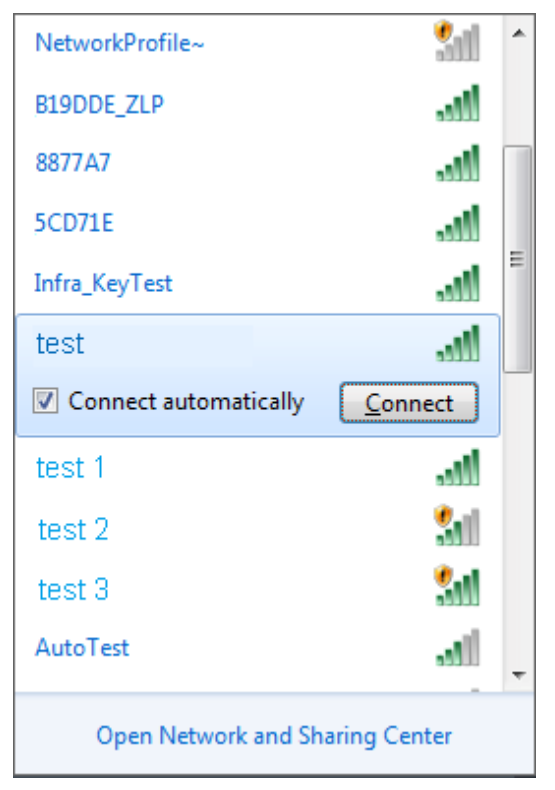

Figure 3-16

2. If the network you would like to connect is security-enabled, enter the same security key or passphrase that is on your router. Or push the WPS button (other brands may call it QSS) on the router or access point (You will be prompted to push the button on the window if WPS/QSS function is supported as shown in the figure below). If the network to be connected is not secure, the connection will be built without entering a key.

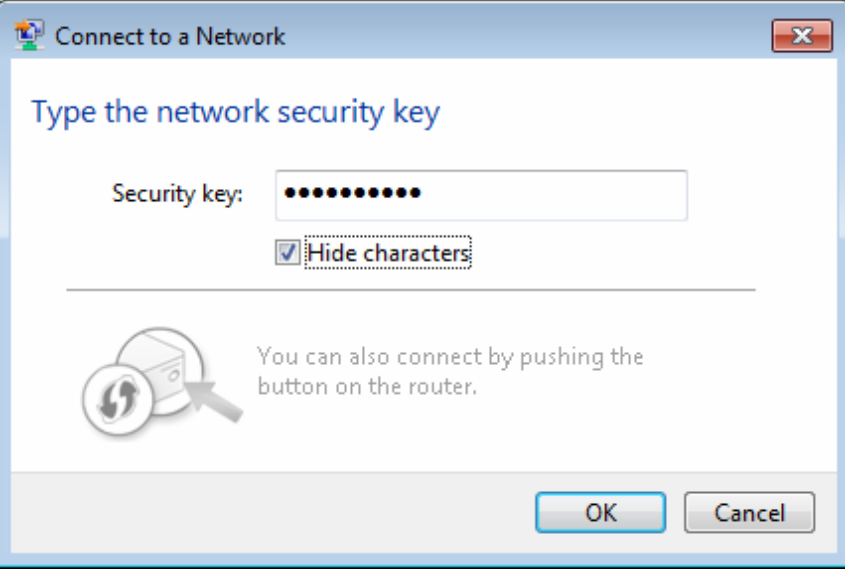

Figure 3-17

3. You have now successfully connected to the network.

<span id="page-29-0"></span>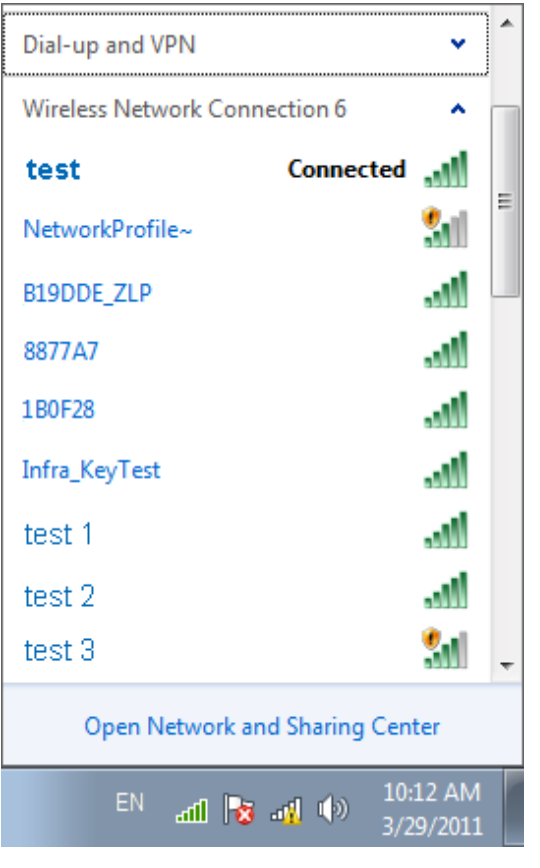

Figure 3-18

#### **3.3.2 In Windows Vista**

Windows Vista users may use the built-in wireless utility. Follow the steps below.

1. Open the wireless utility by right-clicking on the wireless computer icon in your system tray as shown in the figure below. Select **Connect to a network**.

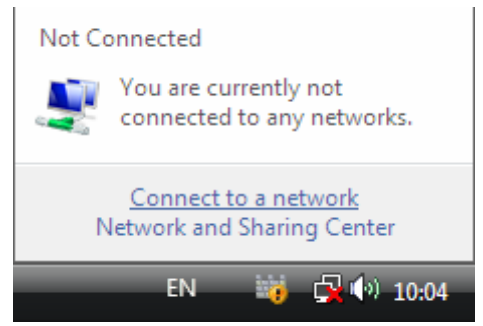

Figure 3-19

2. The utility will display any available wireless networks in your area. Highlight the wireless network you would like to connect and then click **Connect**.

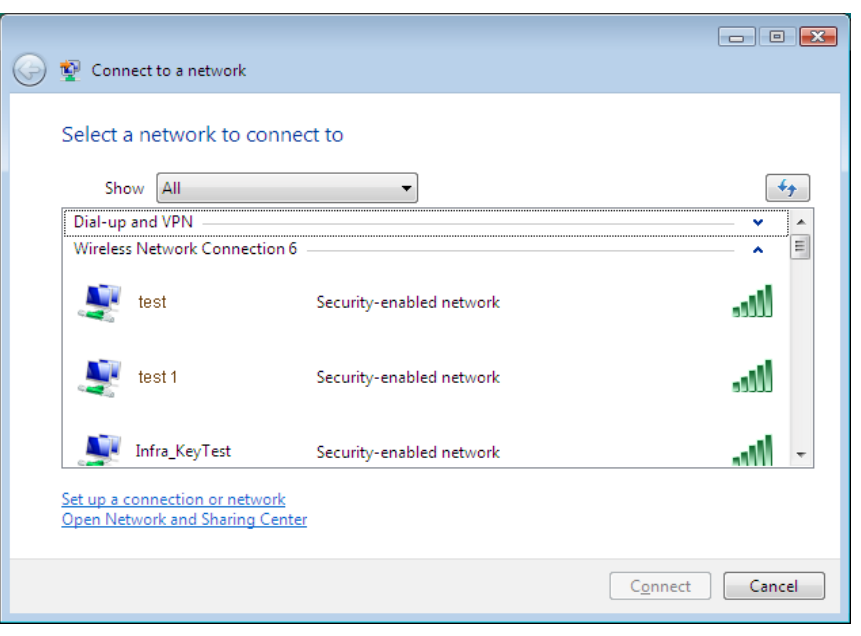

Figure 3-20

3. If the network you would like to connect is security-enabled, enter the same security key or passphrase that is on your router. If the network to be connected is not secure, the connection will be built without entering a key.

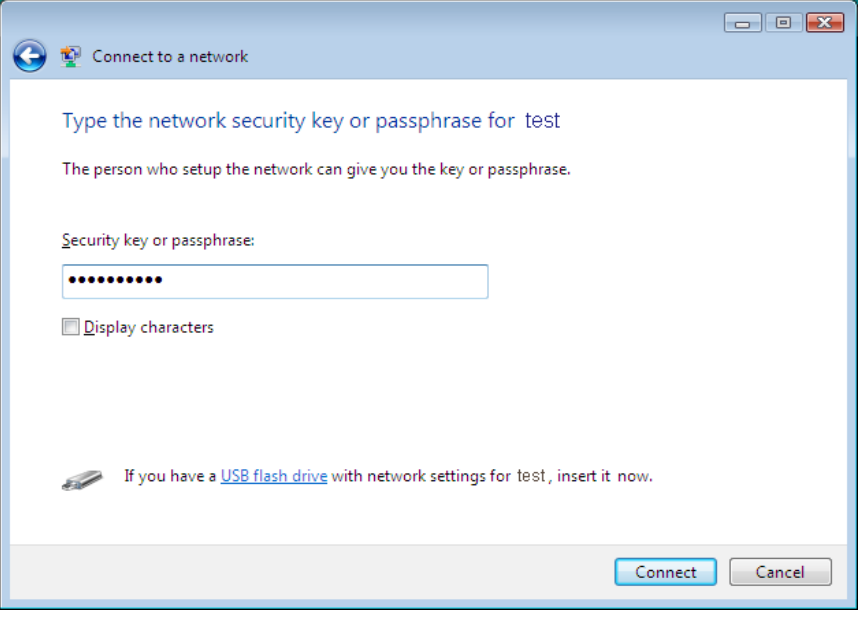

Figure 3-21

4. You have now successfully connected to the network.

<span id="page-31-0"></span>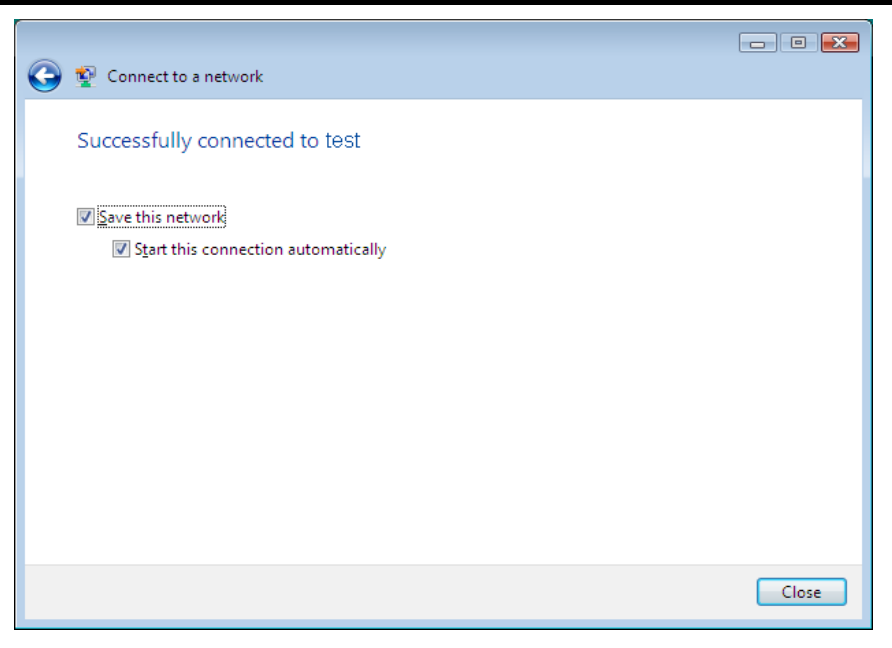

Figure 3-22

#### **3.3.3 In Windows XP**

Windows XP users may use the built-in wireless utility. Follow the steps below.

1. Right-click on the utility icon in your system tray (lower-right corner). Select **Switch to Windows wireless configuration tool**.

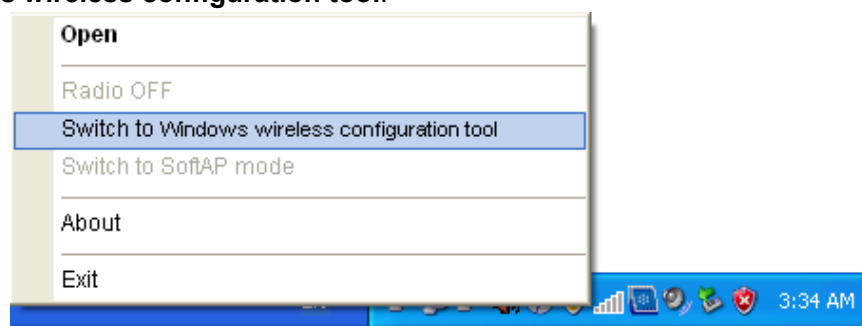

Figure 3-23

Or double-click the utility icon to load the utility configuration page. Click **Advanced** in the tools section and then select **Use Windows wireless configuration tool** in the figure shown below. Click **OK** when [Figure 3-25](#page-32-0) appears to continue.

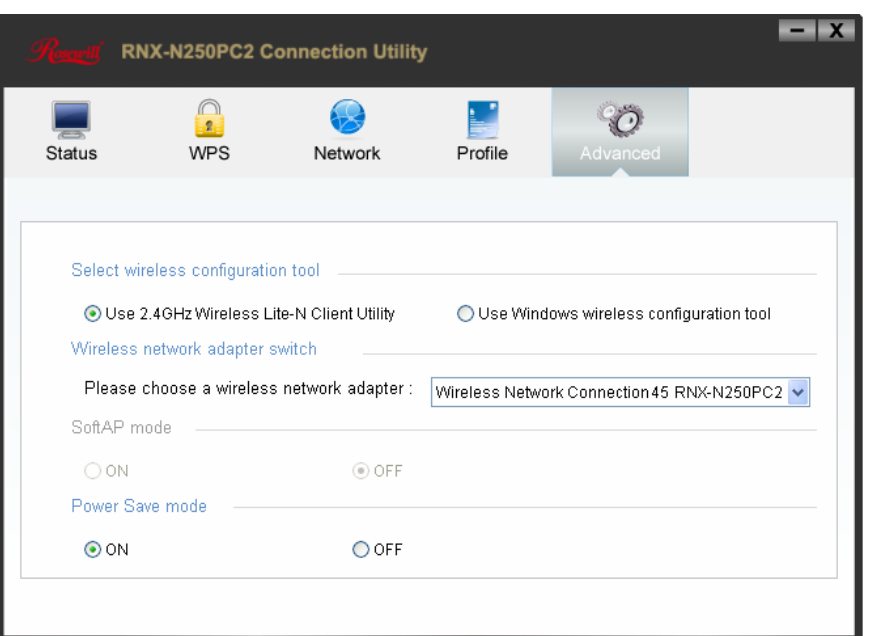

Figure 3-24

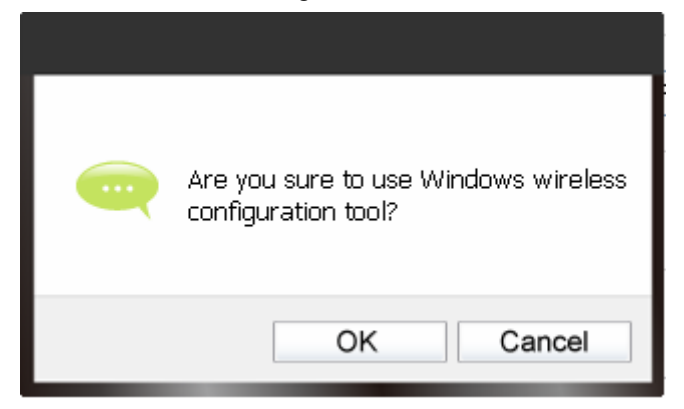

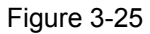

<span id="page-32-0"></span>2. Right-click on the wireless computer icon in your system tray (lower-right corner). Select **View Available Wireless Networks**.

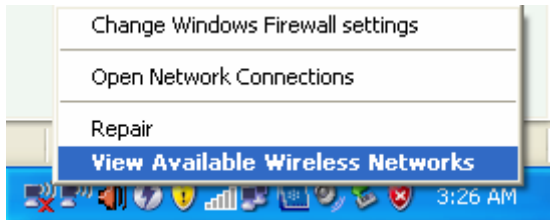

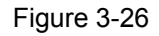

3. The utility will display any available wireless networks in your area. Click on a network (displayed using the SSID) and click the **Connect** button.

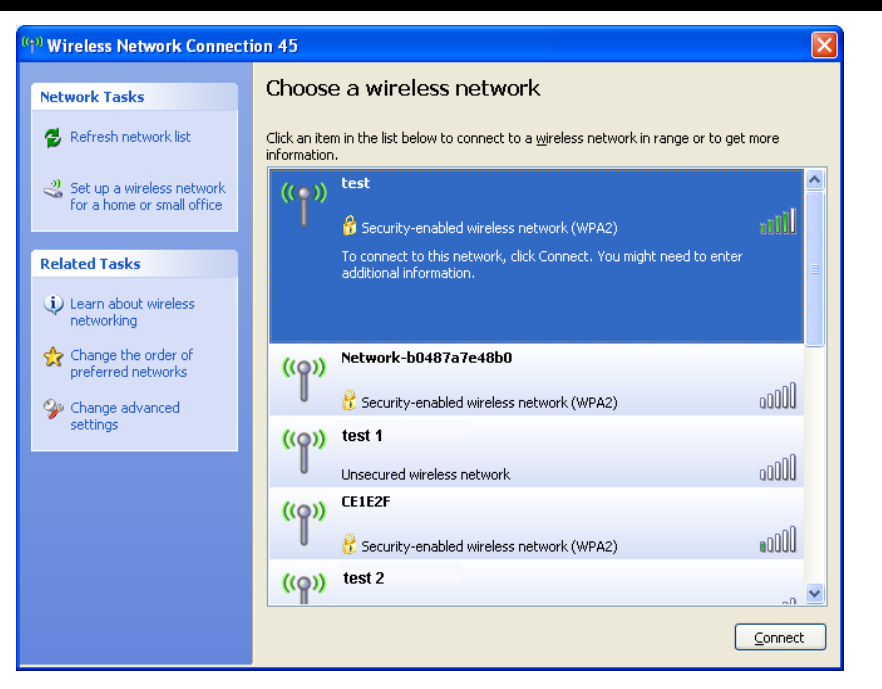

Figure 3-27

4. If the network is security-enabled, you will be prompted to enter the key as shown below. If not, you will connect to the network directly without entering a key.

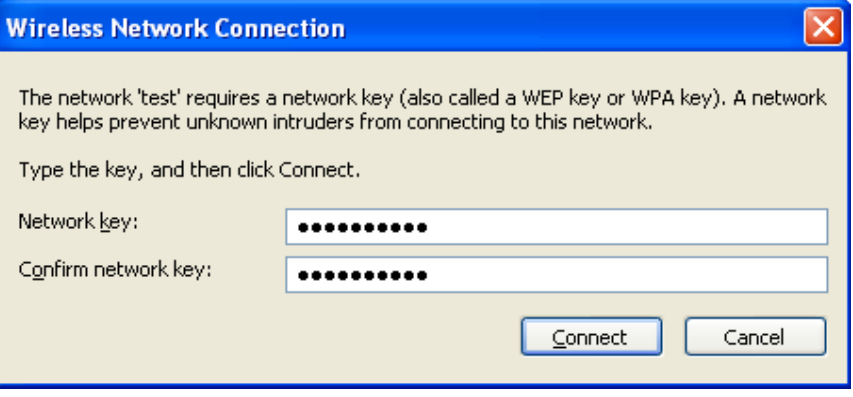

Figure 3-28

# <span id="page-34-0"></span>**Chapter 4 Configuration Using Wireless N Client Utility**

RNX-N250PC2 can be configured by 2.4GHz Wireless Lite-N Client Utility. This chapter describes how to configure your Adapter for wireless connectivity on your Wireless Local Area Network (WLAN) and use the data security encryption features.

After Installing the Adapter, the Adapter's tray icon **Ill** will appear in your system tray. It appears at the bottom of the screen, and shows the signal strength using color and the received signal strength indication (RSSI).

Ill if the icon is gray, there is no connection.

- If the icon is red, there is poor signal strength and the RSSI is less than 5dB.
- If the icon is yellow, there is poor signal strength and the RSSI is between 5dB and 10dB.
- III If the icon is green, there is good signal strength and the RSSI is between 10dB and 20dB.
- If the icon is green, there is excellent signal strength and the RSSI is more than 20dB.

Double-click the icon and the **2.4GHz Wireless Lite-N Client Utility** will run. You can also run the utility by clicking the **Start→All programs→Rosewill→2.4GHz Wireless Lite-N Client Utility**.

The **2.4GHz Wireless Lite-N Client Utility** provides some integrated and easy tools to:

- $\triangleright$  Display current status information
- $\triangleright$  Edit and add configuration profiles
- $\triangleright$  Display current diagnostics information

The section below introduces these above capabilities.

## **4.1 Profile**

Your wireless networks may vary in different places like home, office or coffee shop. With **Profile** management, you can easily save and manage various networks to be connected, saving you the trouble of having to repeat the same configurations. Click **Profile** in the tools section, the following page will appear.

<span id="page-35-0"></span>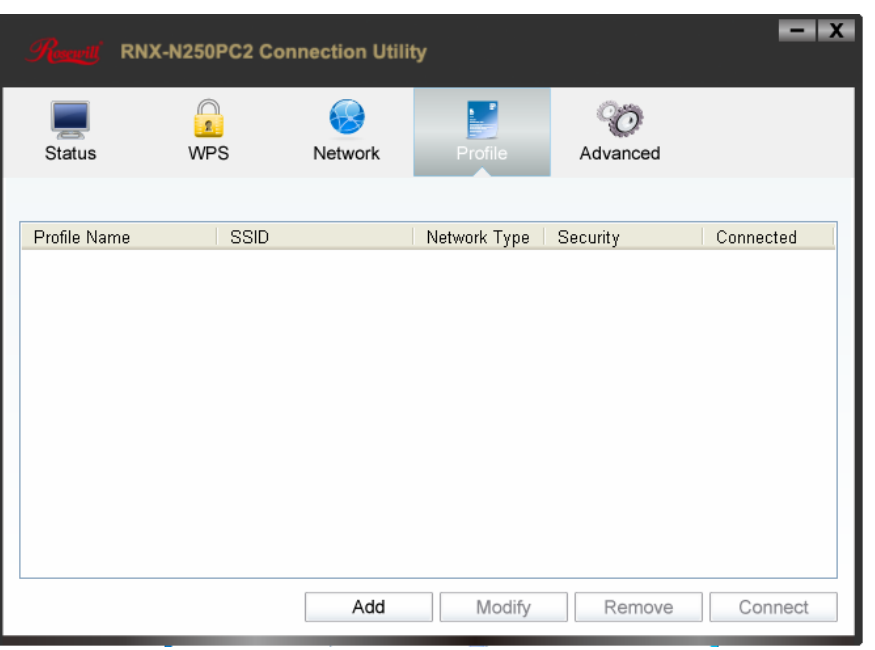

Figure 4-1

### **4.1.1 Add a profile**

To add a profile, click the **Add** button on the bottom of the screen. Then the configuration window will appear.

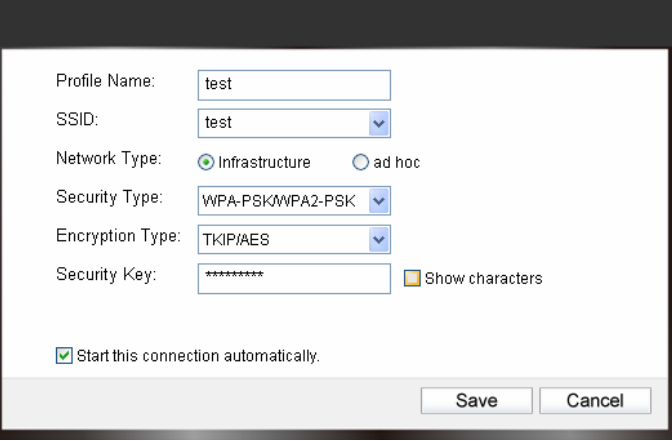

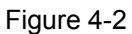

The following items can be found on the screen.

- ¾ **Profile Name:** Enter a name for your profile (e.g. Home, Office, and Coffee Shop). The same name is not allowed. Please also note that no space is allowed between words.
- ¾ **SSID:** Select the target network from the drop-down list.
- ¾ **Network Type:** Select the network type. If you are connecting to a wireless router or access point, select **Infrastructure**. If you are connecting to another wireless client such as an adapter, select **ad-hoc**.
- ¾ **Security Type:** Select the security type from the list. Three options are available: **WPA-PSK/WPA2-PSK**, **WEP** and **None**. The security type should be the same as on your router or access point, otherwise, you will not be able to build a successful connection.

**WPA-PSK/WPA2-PSK** uses a passphrase or key to authenticate your wireless connection. The key must be the exact same key entered on your wireless router or access point. None <span id="page-36-0"></span>stands for no security. It is recommended to enable WPA-PSK/WPA2-PSK on your wireless router or access point before configuring your wireless adapter.

- ¾ **Encryption Type:** From the drop-down menu, select the encryption type that is the same as on your router or access point.
- ¾ **Security Key:** Enter the passphrase exactly as it is on your wireless router or access point. Click the **Show characters** box to see the passphrase. Unchecking it will hide it.
- ¾ **Start this connection automatically:** check this box to automatically connect to this network next time.
- ¾ **Save:** Click **Save** to save your settings.

Complete the above settings, the Profile page should look like the following figure. To connect to a desired network, just highlight the network you would like to connect to and click the **Connect** button on the bottom of the window.

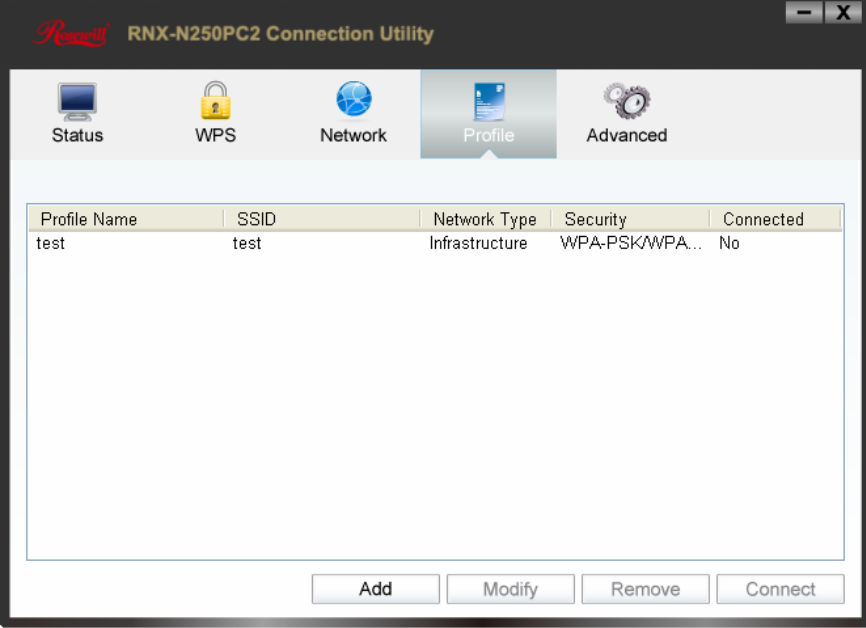

Figure 4-3

#### **4.1.2 Modify a profile**

You may edit an existing profile by clicking the **Modify** button from the Profile page. For instance, you may like to change the profile name from test to test1 or you may want to specify another SSID for profile Home. After all the changes, click **Save** to make the changes take effect.

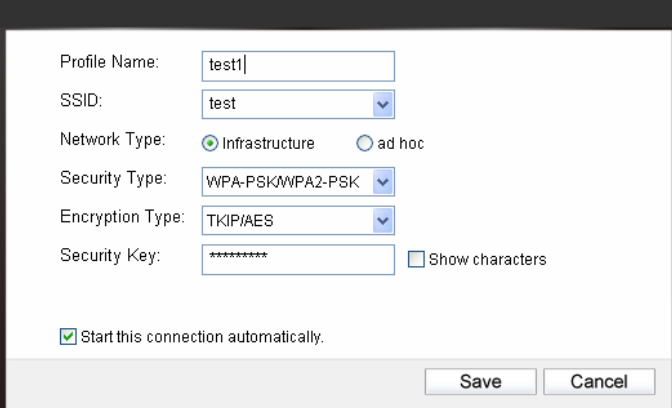

Figure 4-4

#### <span id="page-37-0"></span>**4.1.3 Delete a profile**

To delete an existing profile, highlight the profile name and click **Remove** on the bottom of the screen or press the Delete button on your keyboard. When the following figure appears, click **OK** to continue.

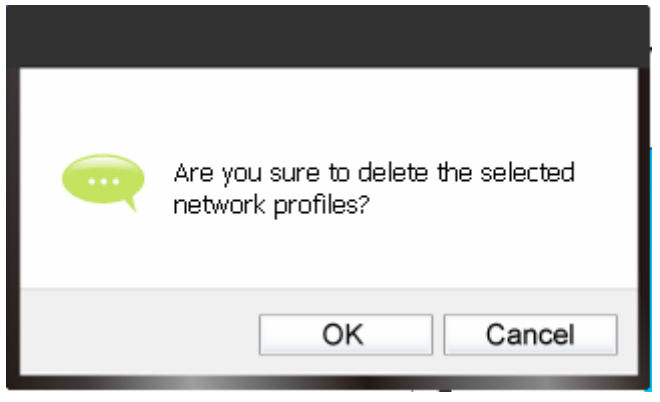

Figure 4-5

## **4.2 Advanced**

The following configurations can be made on the **Advanced** page:

1) To select wireless configuration tool.

Here you can decide which tool to use, either the AWCU or the Windows wireless configuration tool. (This option is available only in Windows XP.)

- 2) To switch to another wireless network adapter. Here you can switch to another adapter installed in your computer. The adapters successfully installed in your computer will be listed in the drop-down menu if the adapters are supported by this utility.
- 3) To switch to **SoftAP** mode. Once enabled, the adapter will be able to work as an AP. This option is only available in Windows 7.
- 4) To change the power save mode. The default option is **ON**.

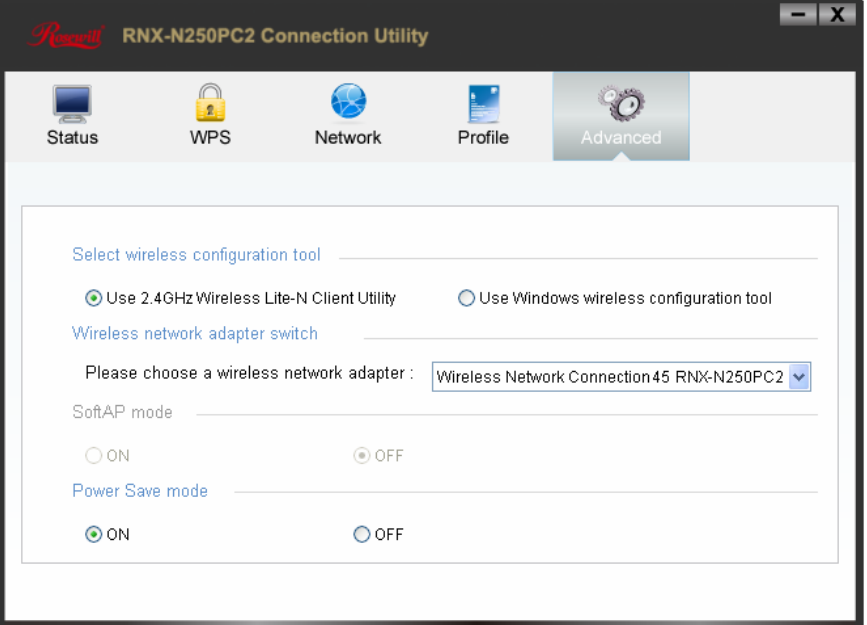

Figure 4-6

## <span id="page-38-0"></span>**4.3 About**

You will see the information about the Driver and Utility versions of the adapter in the About Screen. Right-click on the **interest in the vertus** is system tray and select **About** from the list.

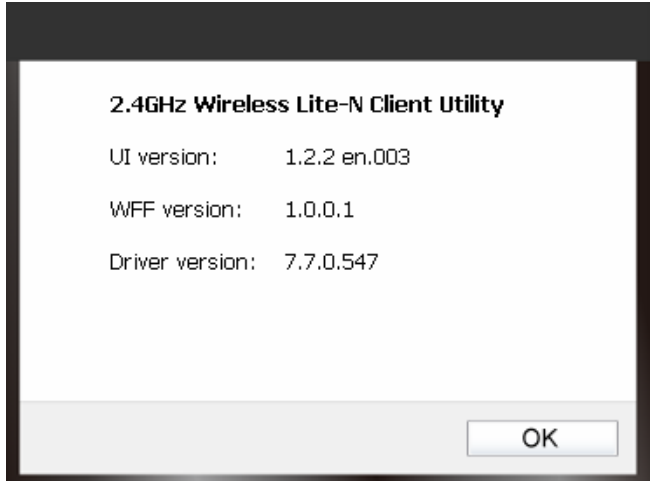

Figure 4-7

## <span id="page-39-0"></span>**Chapter 5 AP Mode (Windows 7 Only)**

In Soft AP mode, the adapter will work as an AP. This function is available only in Windows7.

Suppose that only one computer in your house can access the Internet for various reasons like only one WLAN port is available on your wired broadband router, however, other wireless-capable devices also want to share the Internet. Then the adapter can be configured as an AP under the Soft AP mode, saving you the trouble of having to get a separate access point or a router.

With this feature, a computer can use a single physical wireless adapter to connect as a client to a hardware access point while at the same time acting as a software AP allowing other wireless-capable devices to connect to it.

To switch to this mode, right-click on the utility icon in your system tray and select **Switch to SoftAP** mode.

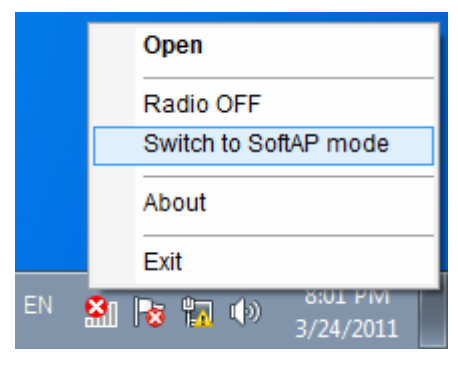

Figure 5-1

Or from the **Advanced** page of the utility, tick **ON** under the SoftAP mode as shown in the following figure. Click **OK** when prompted to confirm the setting.

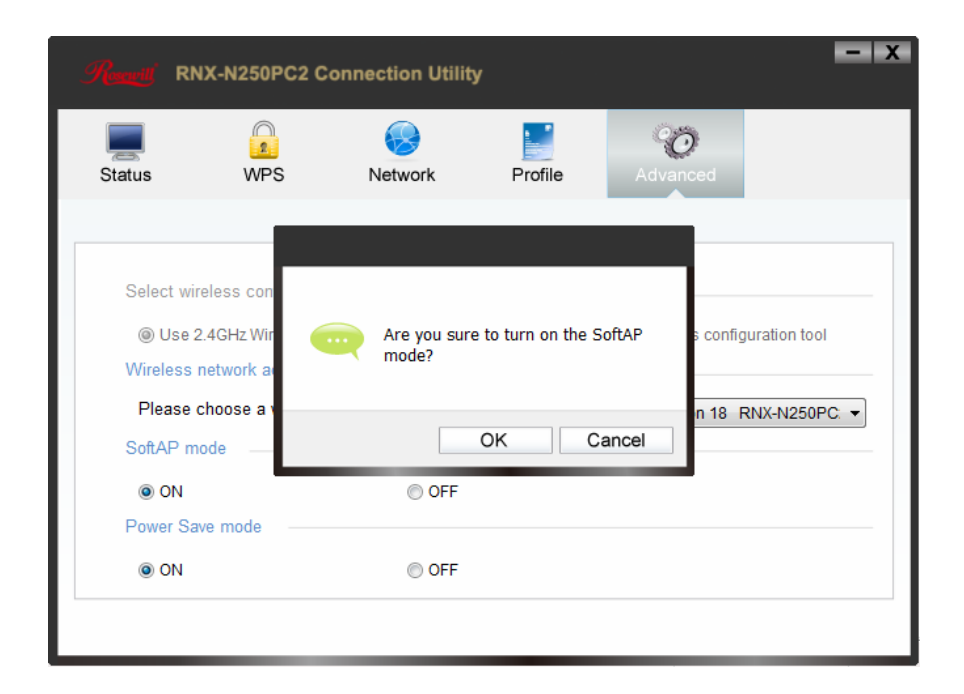

Figure 5-2

The **Soft AP** icon should then appear beside **Advanced** icon in the utility.

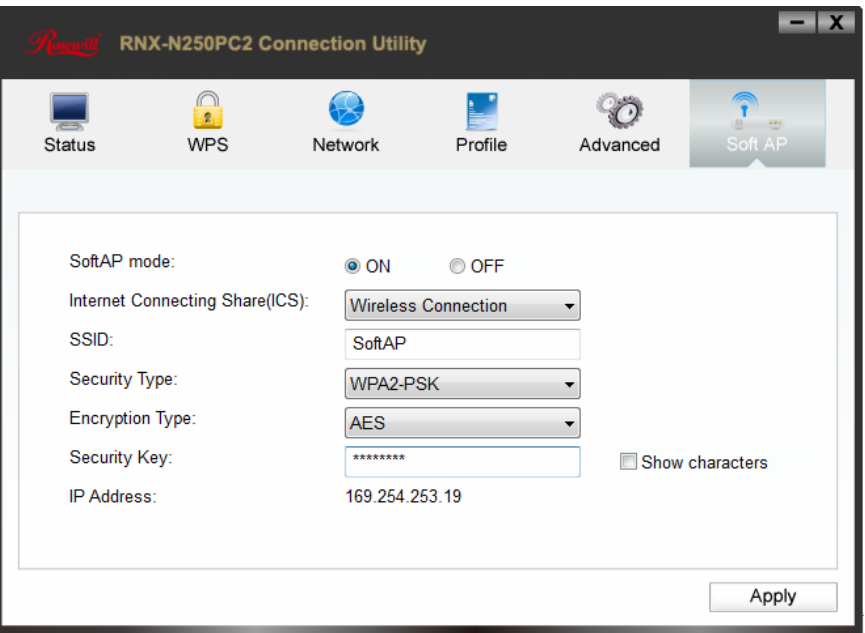

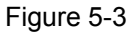

- ¾ **SoftAP mode:** Select to enable or disable the function.
- ¾ **Internet Connecting Share (ICS):** Specify a connection through which devices connected to your AP can access the Internet.
- ¾ **SSID:** Enter the name for your soft AP (for example, Jone) so that others can know which AP is yours when trying to connect to it.
- ¾ **Security Type:** The security type here is set to be WPA2-PSK which is based on 802.11i and uses Advanced Encryption Standard instead of TKIP. It was designed to improve the security features of WEP. WPA2-PSK uses a passphrase or key to authenticate your wireless connection. You needn't make any configuration here.
- ¾ **Encryption Type:** The encryption type here is set to be AES.
- ¾ **Security Key:** Enter the Key in the field to make your AP security enabled (for example 123456789). Only by entering the corresponding key can other computers establish a successful connection with your AP.
- ¾ **IP Address:** Here displays the IP address of the SoftAP.

# <span id="page-41-0"></span>**Appendix A: Specifications**

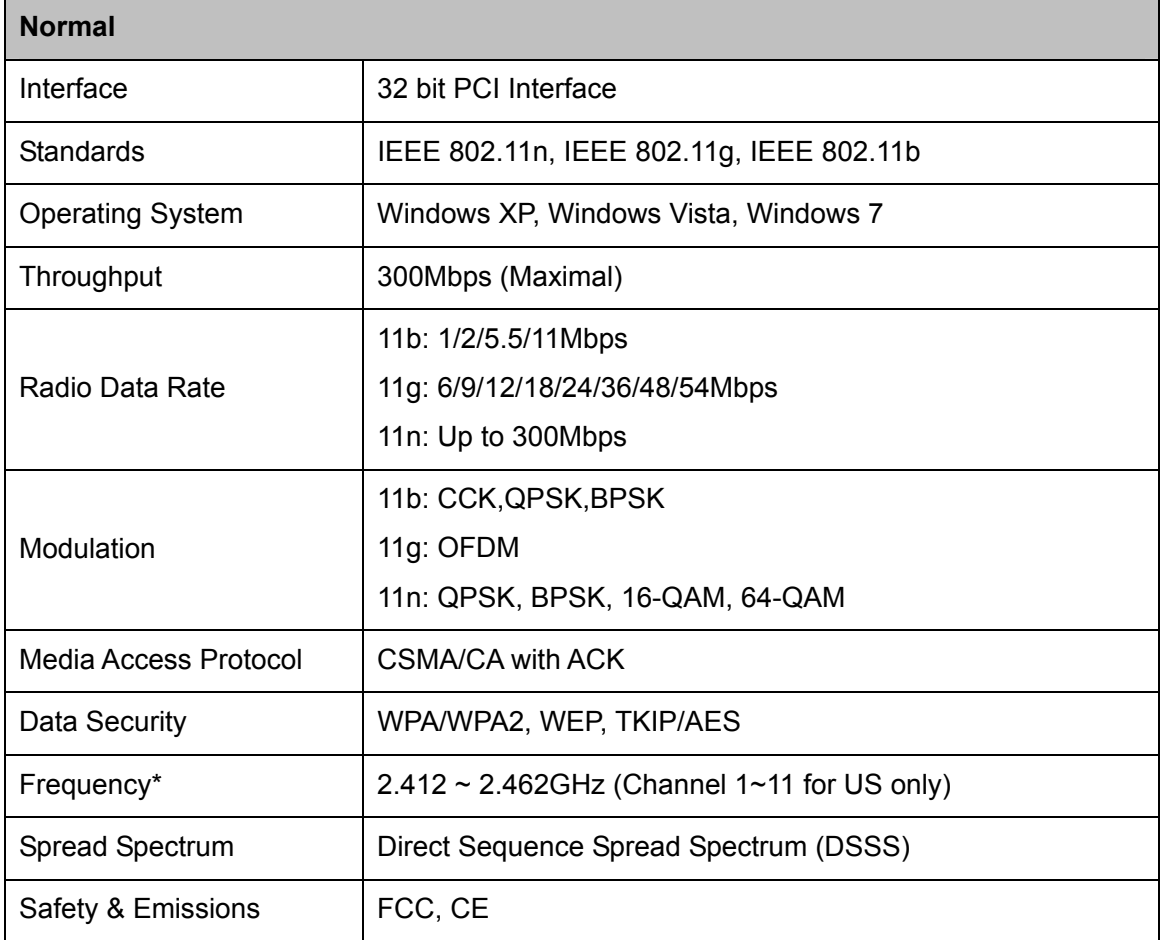

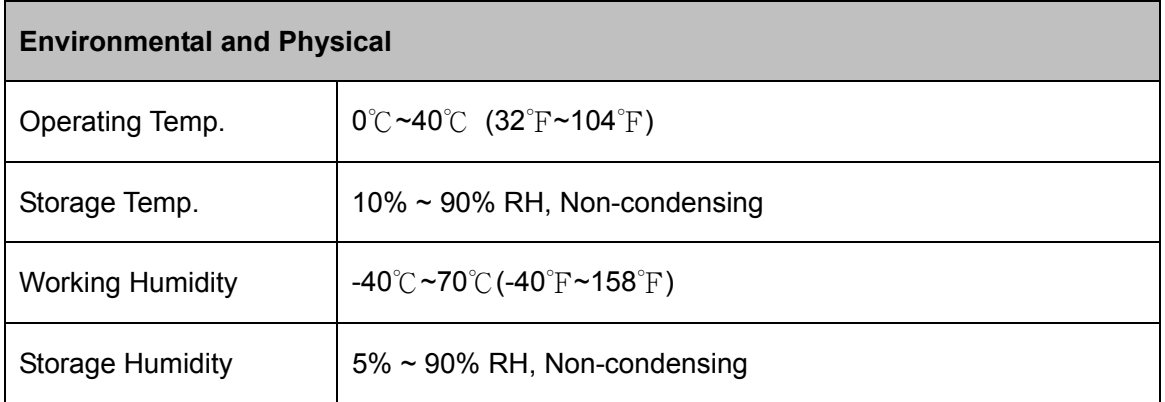

# <span id="page-42-0"></span>**Appendix B: Glossary**

- ¾ **802.11b -** The 802.11b standard specifies a wireless product networking at 11 Mbps using direct-sequence spread-spectrum (DSSS) technology and operating in the unlicensed radio spectrum at 2.4GHz, and WEP encryption for security. 802.11b networks are also referred to as Wi-Fi networks.
- ¾ **802.11g-** specification for wireless networking at 54 Mbps using direct-sequence spread-spectrum (DSSS) technology, using OFDM modulation and operating in the unlicensed radio spectrum at 2.4GHz, and backward compatibility with IEEE 802.11b devices, and WEP encryption for security.
- ¾ **Ad-hoc Network -** An ad-hoc network is a group of computers, each with a Wireless Adapter, connected as an independent 802.11 wireless LAN. Ad-hoc wireless computers operate on a peer-to-peer basis, communicating directly with each other without the use of an access point. Ad-hoc mode is also referred to as an Independent Basic Service Set (IBSS) or as peer-to-peer mode, and is useful at a departmental scale or SOHO operation.
- ¾ **DSSS** (**D**irect-**S**equence **S**pread **S**pectrum) **-** DSSS generates a redundant bit pattern for all data transmitted. This bit pattern is called a chip (or chipping code). Even if one or more bits in the chip are damaged during transmission, statistical techniques embedded in the receiver can recover the original data without the need of retransmission. To an unintended receiver, DSSS appears as low power wideband noise and is rejected (ignored) by most narrowband receivers. However, to an intended receiver (i.e. another wireless LAN endpoint), the DSSS signal is recognized as the only valid signal, and interference is inherently rejected (ignored).
- ¾ **FHSS** (**F**requency **H**opping **S**pread **S**pectrum) **-** FHSS continuously changes (hops) the carrier frequency of a conventional carrier several times per second according to a pseudo-random set of channels. Because a fixed frequency is not used, and only the transmitter and receiver know the hop patterns, interception of FHSS is extremely difficult.
- ¾ **Infrastructure Network -** An infrastructure network is a group of computers or other devices, each with a Wireless Adapter, connected as an 802.11 wireless LAN. In infrastructure mode, the wireless devices communicate with each other and to a wired network by first going through an access point. An infrastructure wireless network connected to a wired network is referred to as a Basic Service Set (BSS). A set of two or more BSS in a single network is referred to as an Extended Service Set (ESS). Infrastructure mode is useful at a corporation scale, or when it is necessary to connect the wired and wireless networks.
- ¾ **Spread Spectrum -** Spread Spectrum technology is a wideband radio frequency technique developed by the military for use in reliable, secure, mission-critical communications systems. It is designed to trade off bandwidth efficiency for reliability, integrity, and security. In other words, more bandwidth is consumed than in the case of narrowband transmission, but the trade off produces a signal that is, in effect, louder and thus easier to detect, provided that the receiver knows the parameters of the spread-spectrum signal being broadcast. If a receiver is not tuned to the right frequency, a spread-spectrum signal looks like background noise. There are two main alternatives, Direct Sequence Spread Spectrum (DSSS) and Frequency Hopping Spread Spectrum (FHSS).
- ¾ **SSID** A **S**ervice **S**et **Id**entification is a thirty-two character (maximum) alphanumeric key identifying a wireless local area network. For the wireless devices in a network to communicate with each other, all devices must be configured with the same SSID. This is

typically the configuration parameter for a wireless PC card. It corresponds to the ESSID in the wireless Access Point and to the wireless network name. *See also* Wireless Network Name and ESSID.

- ¾ **WEP** (**W**ired **E**quivalent **P**rivacy) **-** A data privacy mechanism based on a 64-bit or 128-bit or 152-bit shared key algorithm, as described in the IEEE 802.11 standard. To gain access to a WEP network, you must know the key. The key is a string of characters that you create. When using WEP, you must determine the level of encryption. The type of encryption determines the key length. 128-bit encryption requires a longer key than 64-bit encryption. Keys are defined by entering in a string in HEX (hexadecimal - using characters 0-9, A-F) or ASCII (American Standard Code for Information Interchange – alphanumeric characters) format. ASCII format is provided so you can enter a string that is easier to remember. The ASCII string is converted to HEX for use over the network. Four keys can be defined so that you can change keys easily.
- ¾ **Wi-Fi** A trade name for the 802.11b wireless networking standard, given by the Wireless Ethernet Compatibility Alliance (WECA, see http://www.wi-fi.net), an industry standards group promoting interoperability among 802.11b devices.
- ¾ **WLAN -** (**W**ireless **L**ocal **A**rea **N**etwork) A group of computers and associated devices communicate with each other wirelessly, which network serving users are limited in a local area.
- ¾ **WPA** (**W**i-Fi **P**rotected **A**ccess) **-** A wireless security protocol uses TKIP (Temporal Key Integrity Protocol) encryption, which can be used in conjunction with a RADIUS server.

# <span id="page-44-0"></span>**Appendix C: FAQ**

This chapter provides solutions to problems that may occur during the installation and operation of the Wireless Adapter. Read the descriptions below to solve your problems.

#### **1. I cannot communicate with the other computers linked via Ethernet in the Infrastructure configuration.**

- 1. Make sure that the PC to which the Adapter is associated is powered on.
- 2. Make sure that your Adapter is configured on the same channel and with the same security options as with the other computers in the Infrastructure configuration.

#### **2. What should I do when the computer with the Adapter installed is unable to connect to the wireless network and/or the Internet?**

- 1. Check that the LED indicators for the broadband modem are indicating normal activity. If not, there may be a problem with the broadband connection.
- 2. Check that the LED indicators on the wireless router are functioning properly. If not, check that the AC power and Ethernet cables are firmly connected.
- 3. Check that the IP address, subnet mask, gateway, and DNS settings are correctly entered for the network.
- 4. In Infrastructure mode, make sure the same Service Set Identifier (SSID) is specified on the settings for the wireless clients and access points.
- 5. In Ad-Hoc mode, both wireless clients will need to have the same SSID. Please note that it might be necessary to set up one client to establish a BSS (Basic Service Set) and wait briefly before setting up other clients. This prevents several clients from trying to establish a BSS at the same time, which can result in multiple singular BSSs being established, rather than a single BSS with multiple clients associated to it.
- 6. Check that the Network Connection for the wireless client is configured properly.

If Security is enabled, make sure that the correct encryption keys are entered on both the Adapter and the access point.

#### **3. I can't find any wireless access point / wireless device in 'Site Survey' function.**

- 1. Click 'Rescan' for few more times and see if you can find any wireless access point or wireless device.
- 2. Please move closer to any known wireless access point.
- 3. 'Ad hoc' function must be enabled for the wireless device you wish to establish a direct wireless link.
- 4. Please adjust the position of network card (you may have to move your computer if you're using a notebook computer) and click 'Rescan' button for few more times. If you can find the wireless access point or wireless device you want to connect by doing this, try to move closer to the place where the wireless access point or wireless device is located.

#### **4. I cannot establish connection with a certain wireless access point**

- 1. Click 'Add to Profile' for few more times.
- 2. If the SSID of access point you wish to connect is hidden (nothing displayed in
- 3. 'SSID' field in 'Site Survey' function), you have to input correct SSID of the access point you wish to connect. Please contact the owner of access point to ask for correct SSID.
- 4. You have to input correct passphrase / security key to connect an access point with encryption. Please contact the owner of access point to ask for correct passphrase / security key.
- 5. The access point you wish to connect only allows network cards with specific MAC address to establish connection. Please go to 'Status' menu and write the value of 'MAC Address' down, then present this value to the owner of access point so he / she can add the MAC address of your network card to his / her access point's list.

#### **5. The network is slow / having problem when transferring large files**

- 1. Move closer to the place where access point is located.
- 2. There could be too much people using the same radio channel. Ask the owner of the access point to change the channel number.

Thank you for purchasing a quality Rosewill Product.

Please register your product at: www.rosewill.com for complete warranty information and future support for your product.

Free Manuals Download Website [http://myh66.com](http://myh66.com/) [http://usermanuals.us](http://usermanuals.us/) [http://www.somanuals.com](http://www.somanuals.com/) [http://www.4manuals.cc](http://www.4manuals.cc/) [http://www.manual-lib.com](http://www.manual-lib.com/) [http://www.404manual.com](http://www.404manual.com/) [http://www.luxmanual.com](http://www.luxmanual.com/) [http://aubethermostatmanual.com](http://aubethermostatmanual.com/) Golf course search by state [http://golfingnear.com](http://www.golfingnear.com/)

Email search by domain

[http://emailbydomain.com](http://emailbydomain.com/) Auto manuals search

[http://auto.somanuals.com](http://auto.somanuals.com/) TV manuals search

[http://tv.somanuals.com](http://tv.somanuals.com/)